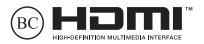

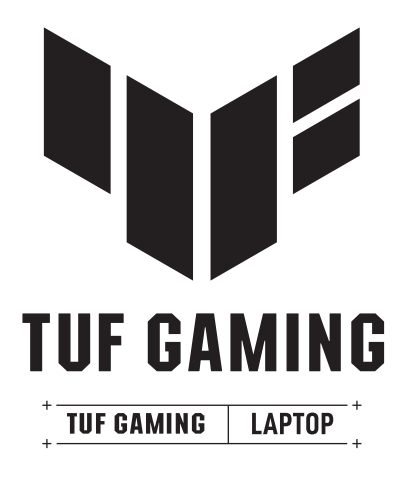

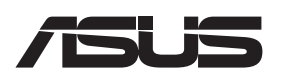

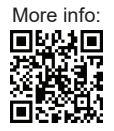

#### **INFORMÁCIE O AUTORSKÝCH PRÁVACH**

Žiadna časť tohto návodu na obsluhu, a to vrátane výrobkov a softvéru v ňom popísaných, nesmie byť bez vyjadrenia spoločnosti ASUSTeK COMPUTER INC. ("ASUS"), a to prostredníctvom písomného súhlasu kopírovaná, prenášaná, prepisovaná, uložená do pamäte vyhľadávacieho systému, alebo prekladaná do iného jazyka v akejkoľvek forme alebo akýmikoľvek prostriedkami, a to okrem dokumentácie kupujúceho slúžiacej pre potreby zálohovania.

SPOLOČNOSŤ ASUS POSKYTUJE TENTO NÁVOD NA OBSLUHU "TAK AKO JE", BEZ ZÁRUKY AKÉHOKOĽVEK DRUHU, ČI UŽ VÝSLOVNEJ ALEBO ZAHRNUTEJ, VRÁTANE, ALE NIE OBMEDZENE NA ZAHRNUTÉ ZÁRUKY ALEBO PODMIENKY TÝKAJÚCE SA NEPORUŠENIA, PREDAJNOSTI ALEBO VHODNOSTI PRE URČITÝ ÚČEL. SPOLOČNOSŤ ASUS, JEJ RIADITELIA, ÚRADNÍCI, ZAMESTNANCI ALEBO PREDAJCOVIA NEBUDÚ ZODPOVEDNÍ ZA AKÉKOĽVEK NEPRIAME, ZVLÁŠTNE, NÁHODNÉ ALEBO VYPLÝVAJÚCE ŠKODY (VRÁTANE ŠKÔD SPÔSOBENÝCH STRATOU NA ZISKU, STRATOU V OBLASTI PODNIKATEĽSKÝCH AKTIVÍT A PODOBNE), A TO AJ AK SPOLOČNOSŤ ASUS BOLA OBOZNÁMENÁ S MOŽNOSŤOU TAKÝCHTO ŠKÔD, KTORÉ SÚ DÔSLEDKOM CHYBY ALEBO OMYLU V RÁMCI TOHO NÁVODU ALEBO V RÁMCI VÝROBKU.

Výrobky a firemné označenia, ktoré sa objavujú v tomto návode, môžu a nemusia byť obchodnými značkami alebo autorskými právami patričných spoločností a používajú sa iba na označenie alebo na vysvetľovanie, a to v prospech ich vlastníkov a bez zámeru ich porušovania.

TECHNICKÉ ŠPECIFIKÁCIE A INFORMÁCIE, KTORÉ SÚ SÚČASŤOU TOHTO NÁVODU, SÚ UVEDENÉ IBA PRE INFORMATÍVNE ÚČELY A MÔŽU BYŤ KEDYKOĽVEK ZMENENÉ BEZ PREDCHÁDZAJÚCEHO OZNÁMENIA, PRIČOM BY TO NEMALO BYŤ INTERPRETOVANÉ AKO POVINNOSŤ SPOLOČNOSTI ASUS. SPOLOČNOSŤ ASUS NEPREBERÁ ZODPOVEDNOSŤ ANI ZA ZÁVÄZKY TÝKAJÚCE SA AKÝCHKOĽVEK CHÝB ALEBO NEPRESNOSTÍ, KTORÉ SA MÔŽU V RÁMCI TOHTO NÁVODU VYSKYTNÚŤ, A TO VRÁTANE V NÁVODE POPÍSANÝCH VÝROBKOV A SOFTVÉRU.

Autorské práva © 2021 ASUSTeK COMPUTER INC. Všetky práva sú vyhradené.

#### **OBMEDZENIE ZODPOVEDNOSTI**

Môže dôjsť k okolnostiam, kedy kvôli zanedbaniu zo strany spoločnosti ASUS, alebo kvôli inej zodpovednosti máte nárok požadovať od spoločnosti náhradu za škody. V každom takomto prípade, bez ohľadu na východisko, na základe ktorého ste oprávnení požadovať u spoločnosti Asus náhradu škôd, je spoločnosť Asus zodpovedná za nie viac, než za osobné poranenie (vrátane smrti) a škodu na nehnuteľnom majetku a hnuteľnom osobnom majetku, alebo za akékoľvek skutočné a priame škody vyplývajúce zo zanedbania alebo zabudnutia splniť zákonom stanovené povinnosti vyplývajúce z tohto prehlásenia o záruke, a to do výšky uvedenej zmluvnej ceny každého výrobku.

Spoločnosť ASUS bude zodpovedná za, alebo vás odškodní za stratu, poškodenia alebo nároky zmluvne ustanovené, alebo vyplývajúce z porušenia alebo priestupku zo strany spoločnosti Asus voči tejto záruke.

Táto hranica sa týka aj dodávateľov a predajcov spoločnosti ASUS. Je to maximum, za ktoré sú spoločnosť ASUS, jej dodávatelia a váš predajca spoločne zodpovední.

SPOLOČNOSŤ ASUS V ŽIADNOM PRÍPADE NEZODPOVEDÁ ZA ŽIADNY Z NASLEDUJÚCICH BODOV: (1) ZA POŽIADAVKY TRETEJ STRANY TÝKAJÚCE SA VAŠICH ŠKÔD; (2) ZA STRATU ALEBO POŠKODENIE VAŠICH ZÁZNAMOV ALEBO ÚDAJOV; ALEBO (3) ZA ZVLÁŠTNE, NÁHODNÉ ALEBO NEPRIAME ŠKODY ALEBO ZA AKÉKOĽVEK EKONOMICKY VYPLÝVAJÚCE ŠKODY (VRÁTANE STRATY ZISKU ALEBO ÚSPOR), A TO AJ AK BOLI SPOLOČNOSŤ ASUS, JEJ DODÁVATELIA ALEBO VÁŠ PREDAJCA O TÝCHTO MOŽNOSTIACH INFORMOVANÍ.

#### **SERVIS A PODPORA**

Navštívte našu viacjazyčnú webovú stránku na https://www.asus.com/cz/support.

MyASUS ponúka celú škálu podporných funkcií vrátane riešenia problémov, optimalizácie činnosti výrobkov, integrácie softvéru ASUS, pričom vám pomôže zorganizovať osobnú pracovnú plochu a zväčšiť priestor na ukladanie. Ďalšie podrobnosti nájdete na stránke https://www.asus.com/cz/support/FAQ/1038301/.

### **Obsah**

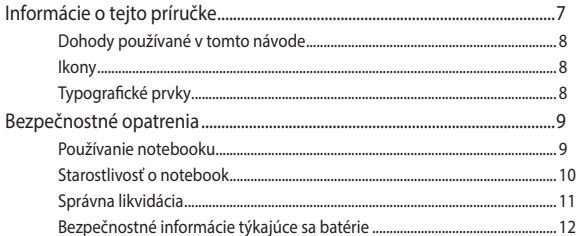

### Kapitola 1: Nastavenie hardvéru

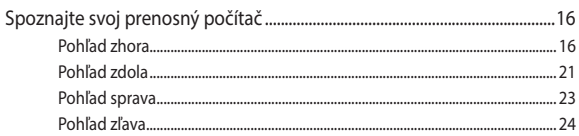

### Kapitola 2: Používanie prenosného počítača

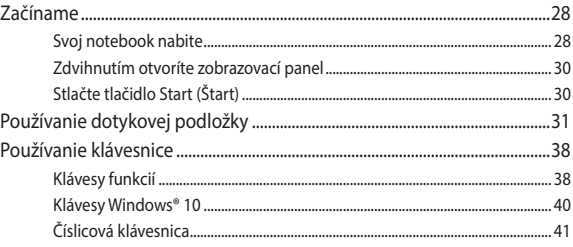

### Kapitola 3: Práca s Windows<sup>®</sup> 10

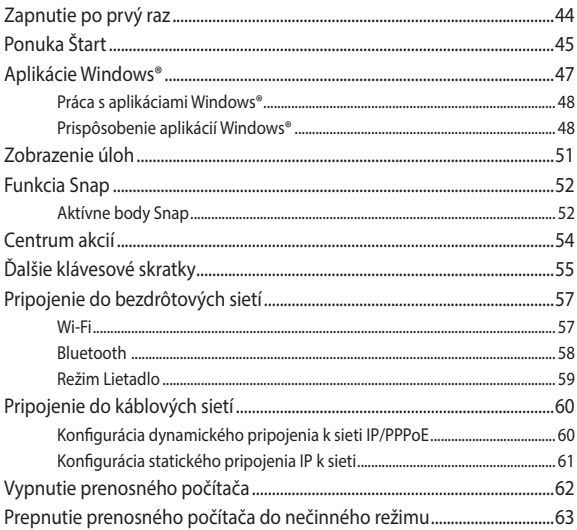

### Kapitola 4: Automatický test po zapnutí

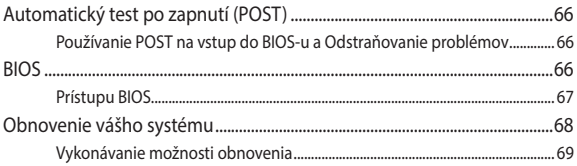

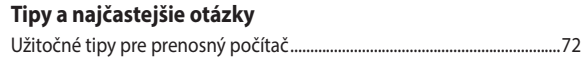

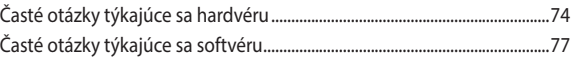

### **[Prílohy](#page-78-0)**

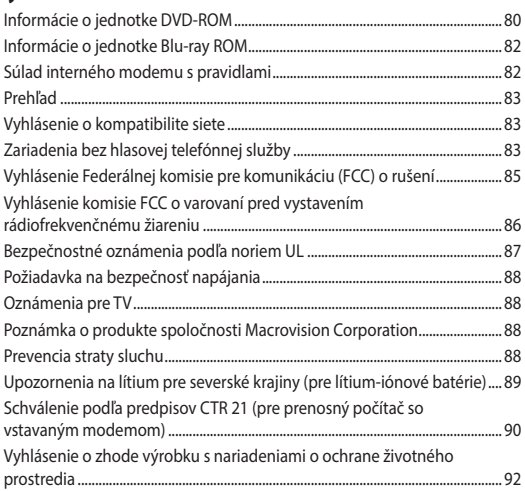

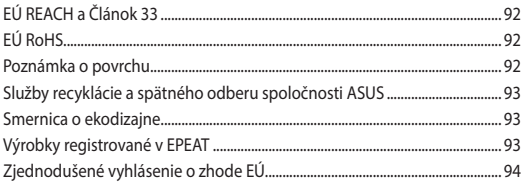

### <span id="page-6-0"></span>**Informácie o tejto príručke**

Táto príručka poskytuje informácie o funkciách hardvéru a softvéru prenosného počítača a zostavená je do nasledujúcich kapitol:

### **Kapitola 1: Nastavenie hardvéru**

Táto kapitola podrobne opisuje hardvérové komponenty prenosného počítača.

### **Kapitola 2: Používanie prenosného počítača**

Táto kapitola vám ukáže, ako používať rôzne časti prenosného počítača.

### **Kapitola 3: Práca s Windows® 10**

Táto kapitola poskytuje prehľad o používaní systému Windows® 10 v prenosnom počítači.

#### **Kapitola 4: Automatický test po zapnutí**

Táto kapitola vám ukáže, ako používať automatický test po zapnutí s cieľom zmeniť nastavenia prenosného počítača.

#### **Tipy a najčastejšie otázky**

V tejto časti sú uvedené niektoré odporúčané tipy a najčastejšie otázky ohľadne hardvéru a softvéru, ktoré si môžete pozrieť pri vykonávaní údržby alebo oprave bežných problémov s vaším notebookom.

### **Prílohy**

Táto časť obsahuje poznámky a vyhlásenia o bezpečnosti týkajúce sa prenosného počítača.

### <span id="page-7-0"></span>**Dohody používané v tomto návode**

Na zdôraznenie hlavných informácií v tomto návode sa používajú nasledujúce správy:

> **DÔLEŽITÉ!** Táto správa obsahuje dôležité informácie, ktoré je nutné dodržiavať na dokončenie úlohy.

**POZNÁMKA:** Táto správa obsahuje doplňujúce informácie a tipy, ktoré pomôžu pri dokončení úloh.

**VÝSTRAHA!** Táto správa obsahuje dôležité informácie, ktoré je nutné dodržiavať na zaistenie vašej bezpečnosti pri vykonávaní určitých úloh a na zabránenie poškodenia údajov a prvkov vášho notebooku.

### **Ikony**

Dolu znázornená ikona označuje, ktoré zariadenie možno použiť na dokončenie série úloh alebo postupov vo vašom notebooku.

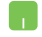

= Použite touchpad.

= Použite klávesnicu.

### **Typografické prvky**

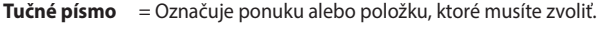

*Kurzíva* = Označuje klávesy, ktoré musíte stlačiť na klávesnici.

## <span id="page-8-0"></span>**Bezpečnostné opatrenia Používanie notebooku**

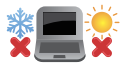

Tento notebook by sa mal používať v prostrediach s teplotou okolia medzi 5°C (41°F) až 35°C (95°F).

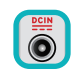

Pozrite sa na štítok so vstupnými hodnotami na spodnej strane notebooku a uistite sa, že vami používaný sieťový adaptér je v súlade s týmito hodnotami.

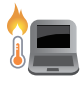

Váš prenosný počítač môže byť počas prevádzky alebo nabíjania batériového bloku horúci. Prenosný počítač si neklaďte na lono ani do blízkosti žiadnych častí svojho tela, aby za zabránilo zraneniu vplyvom tepla. Keď pracujete s prenosným počítačom, neklaďte ho na povrchy, ktoré by mohli blokovať vetracie otvory.

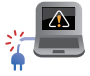

Nepoužívajte sieťové káble, príslušenstvo alebo periférne zariadenia, ktoré sú poškodené.

Pri zapnutí notebook neprenášajte, ani ho

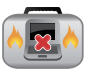

nezakrývajte žiadnymi materiálmi, ktoré by znížili cirkuláciu vzduchu. Neumiestňujte notebook na nerovné a nestabilné

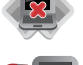

pracovné povrchy.

Svoj notebook môžete nechať prejsť röntgenovými zariadeniami na letiskách (predmety, ktoré sa môžu vziať na palubu lietadiel, na dopravníkových pásoch), ale nevystavujte ho účinkom magnetických detektorov a snímačov.

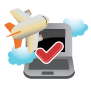

Spojte sa s leteckou spoločnosťou ohľadne služieb, ktoré môžete počas letu používať a obmedzeniach, ktoré musíte pri používaní svojho notebooku počas letu dodržiavať.

### <span id="page-9-0"></span>**Starostlivosť o notebook**

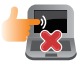

Pred čistením svojho notebooku odpojte prívod striedavého prúdu a vyberte batériu (ak sa používa). Používajte čistú celulózovú špongiu alebo semiš navlhčený v roztoku neabrazívneho čistiaceho prostriedku a niekoľkých kvapiek teplej vody. Pomocou suchej tkaniny odstráňte z notebooku všetku vlhkosť. Dbajte na to, aby žiadne kvapaliny neprenikli do medzery šasi ani klávesnice s cieľom zabrániť skratu či korózii.

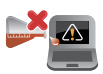

Na povrchu svojho notebooku ani v jeho blízkosti nepoužívajte silné rozpúšťadlá, ako sú riedidlá, benzín, alebo iné chemikálie.

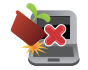

Na hornú plochu notebooku neukladajte žiadne predmety.

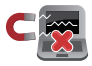

Nevystavujte svoj notebook účinkom silných magnetických ani elektrických polí.

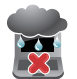

Nevystavujte ani nepoužívajte svoj notebook v blízkosti kvapalín, v rámci podmienok dažďa alebo vlhkosti.

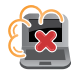

Nevystavujte svoj notebook vplyvom prašných prostredí.

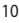

<span id="page-10-0"></span>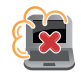

Nepoužívajte svoj notebook v blízkosti unikajúcich plynov.

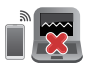

Neumiestňujte aktívne elektronické zariadenia blízko vášho prenosného počítača, aby nedošlo k rušeniu zobrazovacieho panela elektromagnetickými vlnami.

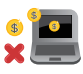

Nepoužívajte tento notebook na ťažbu kryptomien (spotreba obrovského množstva elektrickej energie a času s cieľom získať konvertibilnú virtuálnu menu) a/alebo na súvisiace činnosti.

### **Správna likvidácia**

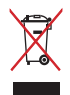

Notebook NEVYHADZUJTE do komunálneho odpadu. Tento výrobok bol navrhnutý tak, aby sa zabezpečilo správne opätovné použitie súčastí a recyklovanie. Symbol preškrtnutého odpadkového koša na kolieskach znamená, že výrobok (elektrické alebo elektronické zariadenie a článková batéria s obsahom alebotuti) nie je možné likvidovať spolu s bežným komunálnym odpadom. Overte si mieste nariadenia týkajúce sa likvidácie elektronických výrobkov.

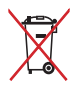

Batériu NEVYHADZUJTE do komunálneho odpadu. Symbol preškrtnutého odpadkového koša na kolieskach znamená, že batériu by ste nemali likvidovať spolu s komunálnym odpadom.

### <span id="page-11-0"></span>**Bezpečnostné informácie týkajúce sa batérie**

### **Ochrana batérie**

• Časté nabíjanie batérie pod vysokým napätím môže skrátiť výdrž batérie. Aby sa chránila batéria, po úplnom nabití batérie môže systém zastaviť nabíjanie, keď je batéria nabitá na 90 % až 100 %.

> **POZNÁMKA:** Počiatočná úroveň nabitia batérie je zvyčajne nastavená na 90 % až 99 %. Skutočná hodnota sa môže líšiť podľa modelov.

- Nabíjanie alebo skladovanie batérie pri vysokej okolitej teplote môže viesť k trvalému poškodeniu napájacej kapacity batérie a rýchlemu skráteniu životnosti batérie. Ak je teplota batérie príliš vysoká, systém môže znížiť kapacitu nabíjania batérie alebo dokonca zastaviť nabíjanie s cieľom chrániť batériu.
- Napájacia kapacita batérie môže klesnúť, aj keď sa vaše zariadenie vypne a odpojí od sieťového napájania. Je to normálne, keďže systém aj naďalej odoberá malé množstvo energie z batérie.

### **Štandardná starostlivosť o batériu**

- Ak nebudete svoje zariadenie dlhú dobu používať, nezabudnite nabiť batériu na 50 % a potom ho vypnite a odpojte sieťový napájací adaptér. Batériu nabite na 50 % každé tri mesiace, aby nedošlo k nadmernému vybitiu a aby sa zabránilo poškodeniu batérie.
- Vyhýbajte sa dlhodobému nabíjaniu batérie pri vysokom napätí, aby sa predĺžila výdrž batérie. Ak pre svoje zariadenie neustále používate sieťové napájanie, nezabudnite aspoň raz za dva týždne vybiť batériu na 50 %. Môžete tiež upraviť príslušné nastavenia v položke Battery Health Charging (Správne nabíjanie batérie) v aplikácii MyASUS, aby sa tým prispelo k predĺženiu výdrže batérie.
- Batériu sa odporúča skladovať pri teplote od 5 °C do 35 °C s úrovňou nabitia batérie na 50 %. Môžete tiež upraviť príslušné nastavenia v položke Battery Health Charging (Správne nabíjanie batérie) v aplikácii MyASUS, aby sa tým prispelo k predĺženiu výdrže batérie.
- Nenechávajte batériu vo vlhkom prostredí. Pôsobenie vlhkého prostredia môže zvýšiť rýchlosť nadmerného vybíjania. Prostredie s nízkou teplotou môže poškodiť chemikálie vnútri batérie, zatiaľ čo vysoká teplota alebo prehriatie môže viesť k riziku výbuchu.
- Neumiestňujte svoje zariadenie ani batériu blízko radiátorov, krbov, pecí, ohrievačov či iných zdrojov tepla s teplotou nad 60 °C. Prostredie s vysokou okolitou teplotou môže viesť k výbuchu alebo úniku, ktoré môže spôsobiť vznik požiaru.

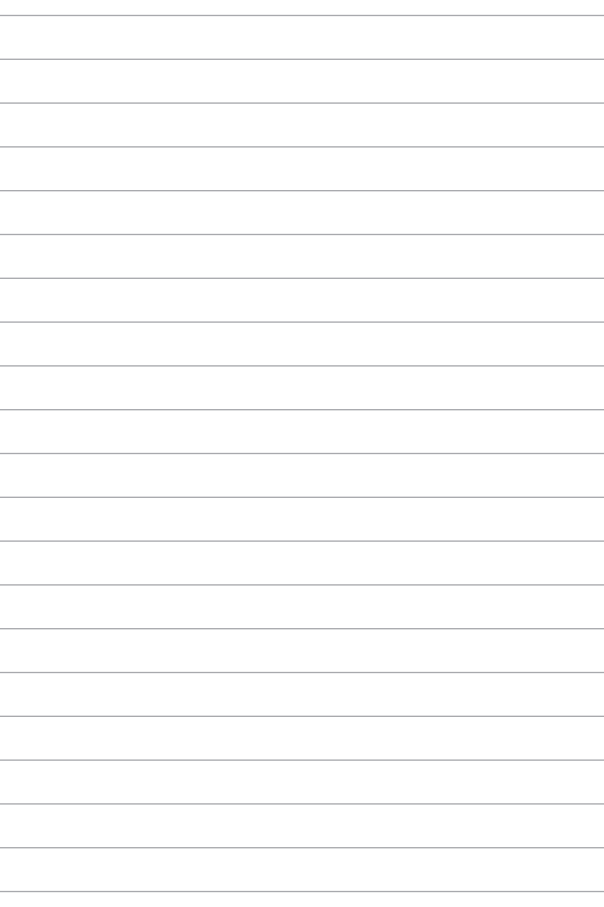

## <span id="page-14-0"></span>*Kapitola 1: Nastavenie hardvéru*

### <span id="page-15-0"></span>**Spoznajte svoj prenosný počítač**

### **Pohľad zhora**

**POZNÁMKA:** Rozloženie klávesnice sa môže líšiť v závislosti od regiónu alebo krajiny. Vzhľad prenosného počítača sa taktiež môže líšiť v závislosti od vášho modelu prenosného počítača.

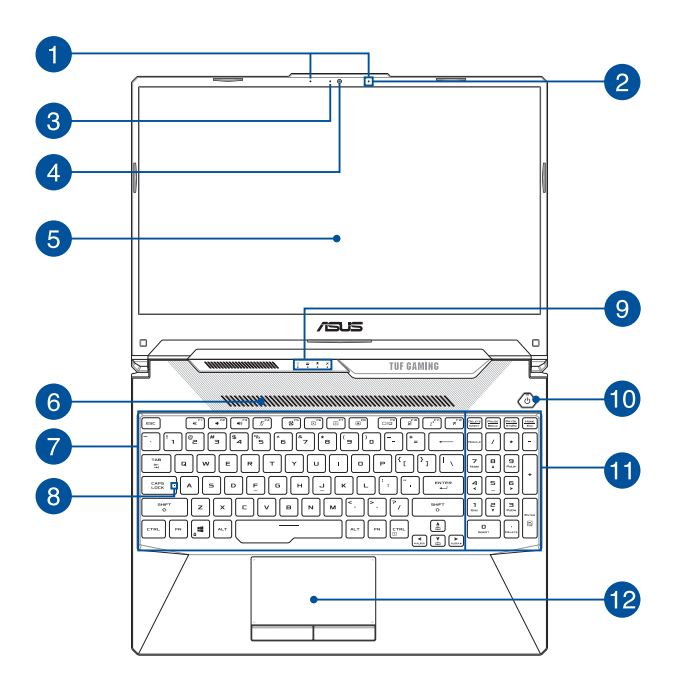

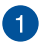

### **Sústava mikrofónov (pri vybratých modeloch)**

Medzi funkcie sústavy mikrofónov patria zrušenie ozveny, potlačenie šumu a tvorba lúča pre lepšie rozpoznávanie hlasu a nahrávanie zvuku.

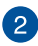

#### **Mikrofón**

Zabudovaný mikrofón je možné používať počas videokonferencií, na hlasové rozhovory alebo na jednoduché nahrávanie zvuku.

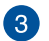

#### **Indikátor kamery**

Indikátor kamery sa rozsvieti, keď sa zabudovaná kamera používa.

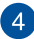

#### **Kamera**

Zabudovaná kamera umožňuje fotografovať alebo nahrávať videá pomocou prenosného počítača.

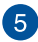

### **Panel s displejom**

Tento panel s displejom s vysokým rozlíšením poskytuje vynikajúce funkcie na zobrazovanie fotografií, videí a ďalších multimediálnych súborov v prenosnom počítači.

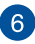

### **Vetracie otvory**

Vetracie otvory umožňujú vstup chladného vzduchu do notebooku.

> **VÝSTRAHA!** Uistite sa, že žiadny z vetracích otvorov nie je blokovaný papierom, knihami, odevmi, káblami ani iné predmetmi, aby nedochádzalo k prehrievaniu.

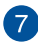

#### **Klávesnica**

Klávesnica obsahuje klávesy QWERTY v štandardnej veľkosti s pohodlnou hĺbkou pohybu na písanie. Taktiež umožňuje používať funkčné klávesy, umožňuje rýchly prístup k systému Windows® a ovládaniu ďalších multimediálnych funkcií.

> **POZNÁMKA:** Rozloženie klávesnice sa líši podľa modelu a regiónu.

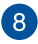

### **Indikátor CapsLock**

Tento indikátor sa rozsvieti po aktivovaní funkcie veľkých písmen. Používanie funkcie veľkých písmen umožňuje písať veľké písmená (napr. A, B, C) pomocou klávesnice prenosného počítača.

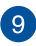

#### **Indikátory stavu**

Indikátory stavu pomáhajú identifikovať aktuálny stav hardvéru prenosného počítača.

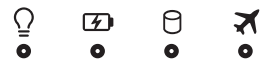

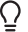

### **Indikátor napájania**

Indikátor napájania sa rozsvieti pri zapnutí prenosného počítača a bliká pomaly, keď je prenosný počítač v režime spánku.

#### **Dvojfarebný indikátor nabíjania batérie**

Dvojfarebná dióda LED poskytuje vizuálnu indikáciu stavu nabitia batérie. Podrobnosti nájdete v nasledujúcej tabuľke:

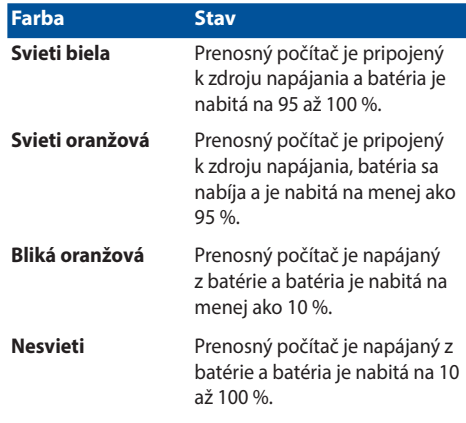

### **Indikátor činnosti disku**

Tento indikátor sa rozsvieti, keď prenosný počítač pristupuje na interné disky.

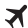

Я

### **Indikátor režimu V lietadle**

Tento indikátor sa rozsvieti, keď je v prenosnom počítači aktivovaný režim V lietadle.

> **POZNÁMKA:** Ak je **Airplane mode (režim V lietadle)** zapnutý, vypne všetky pripojenia k bezdrôtovým sieťam.

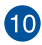

### **Tlačidlo napájania**

Stlačením tlačidla napájania prenosný počítač zapnite alebo vypnite. Týmto tlačidlom napájania môžete tiež prenosný počítač prepnúť do režimu spánku alebo hibernácie a zobudiť z režimu spánku alebo hibernácie.

Ak prenosný počítač prestane reagovať, stlačte a podržte stlačené tlačidlo napájania na minimálne štyri (4) sekundy, kým sa prenosný počítač nevypne.

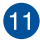

#### **Číselná klávesnica**

Číselná klávesnica sa môže prepínať medzi týmito dvoma funkciami: zadávanie čísiel a ako klávesy so šípkami.

> **POZNÁMKA:** Ďalšie podrobnosti nájdete v časti *Používanie numerickej klávesnice* v tejto príručke.

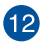

### **Dotykové zariadenie**

Dotykové zariadenie umožňuje používať rôzne gestá na navigáciu po obrazovke a ponúka používateľovi intuitívny zážitok. Taktiež simuluje funkcie štandardnej myši.

> **POZNÁMKA:** Ďalšie podrobnosti nájdete v časti *Používanie dotykového zariadenia* v tejto príručke.

### <span id="page-20-0"></span>**Pohľad zdola**

**POZNÁMKA:** Pohľad zdola sa môže v závislosti od modelu líšiť.

**VÝSTRAHA!** Váš prenosný počítač môže byť počas prevádzky alebo nabíjania batériového bloku horúci. Prenosný počítač si neklaďte na lono ani do blízkosti žiadnych častí svojho tela, aby za zabránilo zraneniu vplyvom tepla. Keď pracujete s prenosným počítačom, neklaďte ho na povrchy, ktoré by mohli blokovať vetracie otvory.

### **DÔLEŽITÉ!**

- Výdrž batérie závisí od používania a od technických špecifikácií tohto prenosného počítača. Batériu nie je možné demontovať.
- Aby sa zaistila maximálna kompatibilita a spoľahlivosť, jednotlivé komponenty si kupujte len od autorizovaných predajcov. Obráťte sa na servisné stredisko spoločnosti ASUS alebo autorizovaných predajcov so zameraním na servis a podporu výrobkov ohľadom správnej demontáže a montáže tohto výrobku.

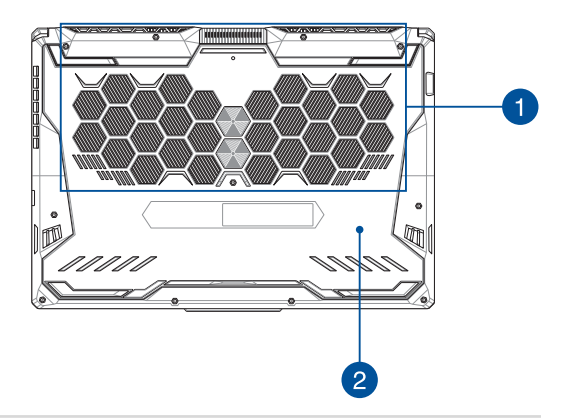

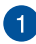

#### **Vetracie otvory**

Vetracie otvory umožňujú vstup chladného vzduchu do alebo výstup teplého vzduchu z notebooku.

> **VÝSTRAHA!** Uistite sa, že žiadny z vetracích otvorov nie je blokovaný papierom, knihami, odevmi, káblami ani iné predmetmi, aby nedochádzalo k prehrievaniu.

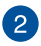

### **Kryt priehradky**

Tento kryt chráni priestory, ktoré sú vo vašom prenosnom počítači vyhradené pre vymeniteľný disk SSD (zásuvka M.2 2280) a RAM (pamäť s náhodným prístupom).

#### **POZNÁMKA:**

- Ďalšie podrobnosti nájdete v Sprievodcovi aktualizáciou na našej viacjazyčnej webovej stránke [https://www.asus.com/](https://www.asus.com/support/) [support/.](https://www.asus.com/support/)
- Zásuvka na M.2 2280 nepodporuje M.2 SATA SSD.

### <span id="page-22-0"></span>**Pohľad sprava**

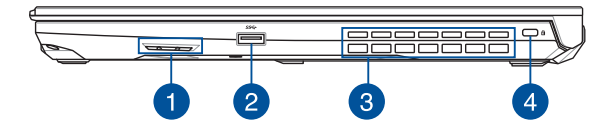

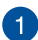

#### **Zvukové reproduktory**

Zabudované zvukové reproduktory vám umožnia počúvať zvuk priamo z prenosného počítača. Funkcie zvuku sú riadené softvérovo.

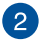

#### **Port USB 3.2 Gen 1**

Port USB 3.2 Gen 1 poskytuje prenosovú rýchlosť až 5 Gb/s a je spätne kompatibilný s portom USB 2.0.

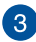

#### **Vetracie otvory**

Vetracie otvory umožňujú výstup teplého vzduchu z notebooku.

> **VÝSTRAHA!** Uistite sa, že žiadny z vetracích otvorov nie je blokovaný papierom, knihami, odevmi, káblami ani iné predmetmi, aby nedochádzalo k prehrievaniu.

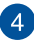

#### **Bezpečnostná zásuvka Kensington®**

Bezpečnostná zásuvka Kensington® umožňuje zabezpečiť prenosný počítač pomocou kompatibilných zabezpečovacích zariadení Kensington®.

### <span id="page-23-0"></span>**Pohľad zľava**

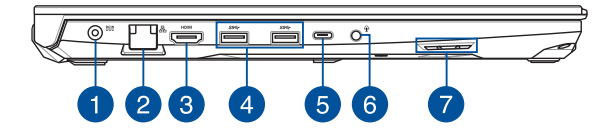

#### **Port vstupu napájania (jednosmer.)**

Do tohto portu môžete zasunúť dodávaný sieťový adaptér a nabíjať batériu a napájať prenosný počítač.

> **VÝSTRAHA!** Adaptér sa môže počas používania postupne zohriať na vysokú teplotu. Počas zapojenia do elektrickej zásuvky adaptér nezakrývajte a držte ho v dostatočnej vzdialenosti od svojho tela.

**DÔLEŽITÉ!** Na nabíjanie batérie a napájanie prenosného počítača používajte len dodávaný sieťový adaptér.

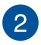

#### **Port siete LAN**

Ak sa chcete pripojiť k lokálnej sieti, zasuňte sieťový kábel do tohto portu vykonajte pripojenie k miestnej počítačovej sieti.

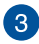

#### **Výstupný port HDMI**

Ak chcete zdieľať súbory alebo rozšíriť zobrazovací monitor, pomocou tohto portu môžete svoj prenosný počítač pripojiť k inému zariadeniu, ktoré je kompatibilné s rozhraním HDMI.

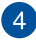

#### **Port USB 3.2 Gen 1**

Port USB 3.2 Gen 1 poskytuje prenosovú rýchlosť až 5 Gb/s a je spätne kompatibilný s portom USB 2.0.

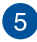

### **Kombinovaný port USB 3.2 Gen 2 Type-C®/DisplayPort**

Port USB 3.2 Gen 2 Type-C® poskytuje prenosovú rýchlosť až 10 Gb/s a je spätne kompatibilný s portom USB 2.0. Prenosný počítač pripojte k externému displeju pomocou adaptéra USB Type-C®.

> **POZNÁMKA:** Prenosová rýchlosť tohto portu sa môže líšiť v závislosti od modelu.

#### **Port Thunderbolt™ 4 (pri vybratých modeloch)**

Port Thunderbolt™ 4 je kompatibilný so štandardmi USB Type-C® a pre zariadenia vybavené Thunderbolt™ 4 poskytuje prenosovú rýchlosť až 40 Gbit/s. Pripojte svoj prenosný počítač k externému displeju pomocou DisplayPort, VGA, DVI alebo HDMI a vďaka technológii Intel® Thunderbolt™ zažite funkcie displeja s vysokým rozlíšením.

#### **POZNÁMKA:**

- Prenosová rýchlosť tohto portu sa môže líšiť v závislosti od modelu.
- Podpora Thunderbolt™ 4 bude indikovaná pomocou nálepky na vašom notebooku.

### 6

### **Konektor na zapojenie slúchadiel / náhlavnej súpravy / mikrofónu**

Tento port umožňuje pripojiť slúchadlá alebo reproduktory so zosilňovačom. Tento port môžete použiť aj na pripojenie náhlavnej súpravy alebo externého mikrofónu.

### $\mathbf{7}$

### **Zvukové reproduktory**

Zabudované zvukové reproduktory vám umožnia počúvať zvuk priamo z prenosného počítača. Funkcie zvuku sú riadené softvérovo.

# <span id="page-26-0"></span>*Kapitola 2: Používanie prenosného počítača*

### <span id="page-27-0"></span>**Začíname**

### **Svoj notebook nabite**

- A. Napájací kábel zapojte do prevodníka AC-DC.
- B. Pripojte konektor napájania jednosmerným prúdom (DC) k vstupu napájania jednosmerným prúdom (DC) notebooku.
- C. Sieťový AC adaptér pripojte k sieťovému zdroju s hodnotou napätia  $100 V \sim 240 V$ .

Pred prvým použitím nechajte notebook nabíjať **3 hodiny**.

**POZNÁMKA:** Vzhľad sieťového adaptéra sa môže líšiť v závislosti na modeli a Vašej oblasti.

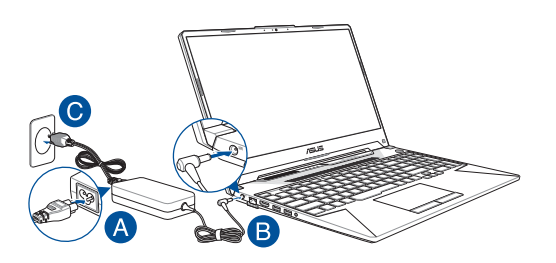

### **DÔLEŽITÉ!**

Informácie o sieťovom adaptéri:

- Vstupné napätie: 100-240V striedavý prúd
- Vstupná frekvencia: 50-60Hz
- Menovitý výstupný prúd: 9A (180W) / 10A (200W)
- Menovité výstupné napätie: 20V jednosmerný prúd

#### **DÔLEŽITÉ!**

- Na prenosnom počítači nájdite štítok so vstupnými/výstupnými parametrami a uistite sa, že sa zhodujú so vstupnými/výstupnými parametrami na napájacom adaptéri. Niektoré modely prenosných počítačov môžu mať viac parametrov výstupných prúdov na základe dostupného SKU.
- Pred zapnutím po prvýkrát sa uistite sa, že do prenosného počítača je zapojený sieťový adaptér. Vždy pripájajte napájací kábel k elektrickej zásuvke bez použitia predlžovacích káblov. Z bezpečnostných dôvodov zapájajte toto zariadenie iba do správne uzemnenej elektrickej zásuvky.
- Táto elektrická zásuvka musí byť ľahko prístupná a v blízkosti vášho prenosného počítača.
- Prenosný počítač odpojte od hlavného zdroja napájania tak, že ho odpojíte od elektrickej zásuvky.

#### **VÝSTRAHA!**

Prečítajte si nasledujúce bezpečnostné opatrenia týkajúce sa batérie v prenosnom počítači:

- Batériu môžu zo zariadenia vyberať iba oprávnení technici spoločnosti ASUS (iba pre nevyberateľné batérie).
- Batéria, ktorá sa v tomto zariadení používa, môže pri odstránení alebo rozobraní predstavovať nebezpečenstvo požiaru alebo popálenia chemikáliami.
- Pre vašu bezpečnosť dodržujte pokyny na výstražných štítkoch.
- Riziko vybuchnutia batérie v prípade výmeny za nesprávny typ.
- Batériu neodhadzujte do ohňa.
- Batériu v prenosnom počítači sa nikdy nepokúšajte skratovať.
- Batériu sa nikdy nepokúšajte zo zariadenia vyberať a znovu doň vkladať (iba pre nevyberateľné batérie).
- Ak zistíte, že batéria tečie, prestaňte ju používať.
- Batérie a jej súčasti musia byť recyklované alebo zlikvidované.
- Batériu a ďalšie malé súčasti uchovávajte mimo dosahu detí.

### <span id="page-29-0"></span>**Zdvihnutím otvoríte zobrazovací panel**

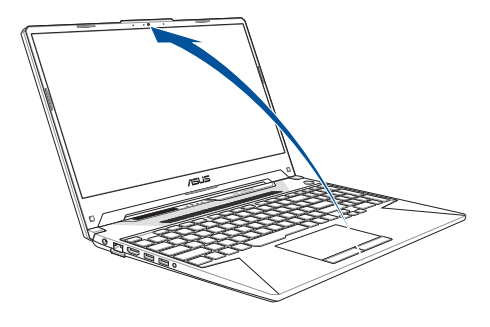

**POZNÁMKA:** Na dosiahnutie lepšieho odvodu tepla odporúčame, aby ste otvorili zobrazovací panel minimálne na 60 stupňov počas používania.

### **Stlačte tlačidlo Start (Štart)**

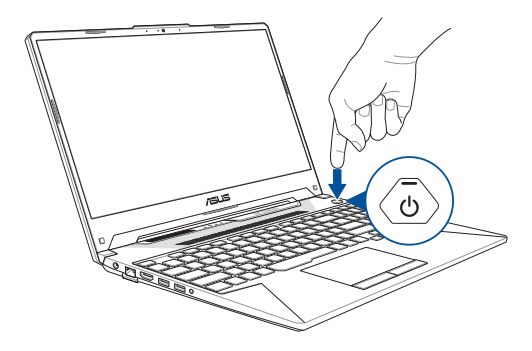

### <span id="page-30-0"></span>**Používanie dotykovej podložky**

### **Posúvanie indikátora**

Ak chcete tento indikátor aktivovať, na dotykovú podložku môžete kdekoľvek poklepať alebo kliknúť a potom posúvaním prsta na dotykovej podložke indikátorom pohybujte po obrazovke.

#### **Horizontálne posúvanie**

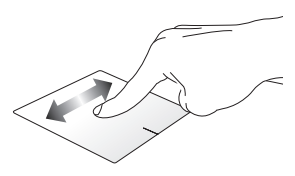

#### **Vertikálne posúvanie**

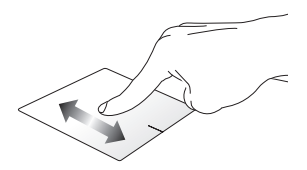

**Diagonálne posúvanie**

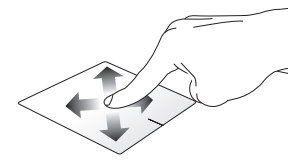

### **Gestá jedným prstom**

### **Poklepanie/Dvojité poklepanie**

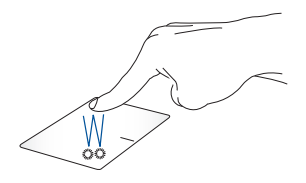

- Aplikáciu vyberte ťuknutím na ňu.
- Aplikáciu spustíte dvojitým ťuknutím na ňu.

### **Ťahať a pustiť**

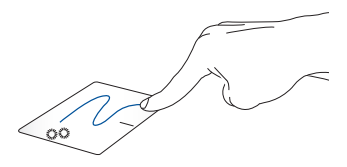

Dvakrát kliknite na položku a potom ten istý prst posuňte bez toho, aby ste ho zdvihli z dotykového panela. Ak chcete položku položiť na nové miesto, prst zdvihnite z dotykového panela.

**Kliknutie ľavým tlačidlom Kliknutie pravým tlačidlom**

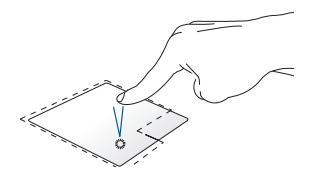

- Aplikáciu vyberiete kliknutím na ňu.
- Aplikáciu spustíte dvojitým kliknutím na ňu.

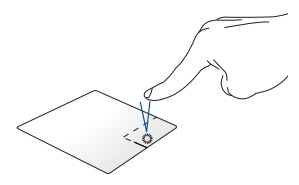

Ak chcete otvoriť ponuku pravým tlačidlom myši, kliknite na toto tlačidlo.

**POZNÁMKA:** Oblasti vo vnútri bodkovanej čiary predstavujú umiestnenia ľavého tlačidla myši a pravého tlačidla myši na dotykovej podložke.

### **Gestá dvoma prstami**

**Ťuknúť**

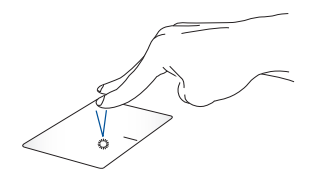

Ak chcete simulovať funkciu kliknutia pravým tlačidlom myši, ťuknite dvoma prstami na dotykovú podložku.

**nadol**

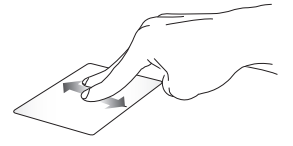

Ak chcete posúvať položku hore alebo dolu, posúvajte dva prsty.

**Posúvanie dvoch prstov nahor/ Posúvanie dvoch prstov doľava/ doprava**

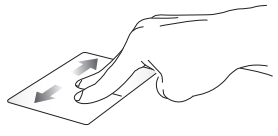

Ak chcete posúvať položku doľava alebo doprava, posúvajte dva prsty.

**Oddialenie Priblíženie**

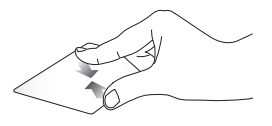

Na dotykovom paneli spojte dva prsty.

Na dotykovom paneli roztiahnite dva prsty.

### **Ťahať a pustiť**

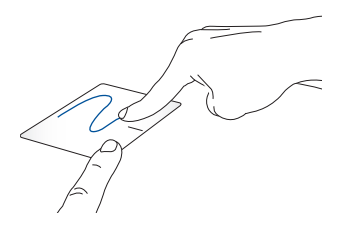

Vyberte položku a potom stlačte a podržte ľavé tlačidlo. Posúvaním ďalšieho prsta na dotykovom paneli položku potiahnite a položte do nového umiestnenia odtiahnutím prsta od tlačidla.

### **Gestá troma prstami**

**Ťuknúť**

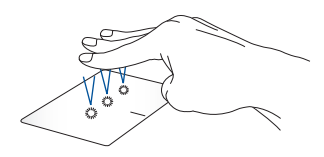

Aplikáciu Cortana vyvoláte ťuknutím troma prstami na dotykovú podložku.

#### **Potiahnuť doľava a doprava**

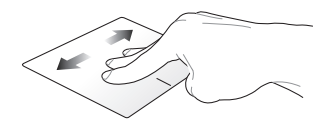

Ak ste otvorili viac aplikácií, potiahnutím troma prstami doľava alebo doprava môžete prepínať medzi týmito aplikáciami.

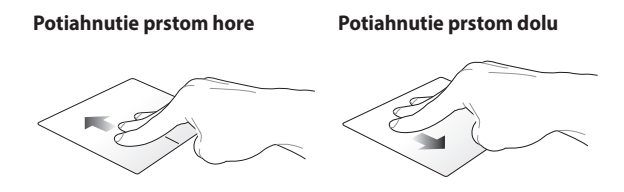

Potiahnutím hore zobrazíte prehľad Pracovnú plochu zobrazíte všetkých aktuálne otvorených potiahnutím dole.aplikácií.
### **Gestá štyrmi prstami**

**Ťuknúť**

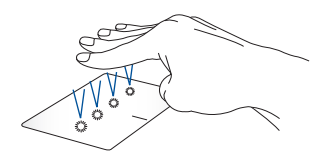

Action Center (Centrum akcií) vyvolajte ťuknutím štyrmi prstami na dotykové zariadenie.

### **Prispôsobenie dotykového zariadenia**

- 1. Možnosť **All settings (Všetky nastavenia)** spustite z Action Center (Centrum akcií).
- 2. Vyberte položku **Devices (Zariadenia)** a potom vyberte položku **Touchpad (Dotykové zariadenie)**.
- 3. Nastavenia upravte podľa toho, čo uprednostňujete.

# **Používanie klávesnice**

### **Klávesy funkcií**

Pomocou funkčných klávesov na klávesnici prenosného počítača je možné spustiť nasledujúce príkazy:

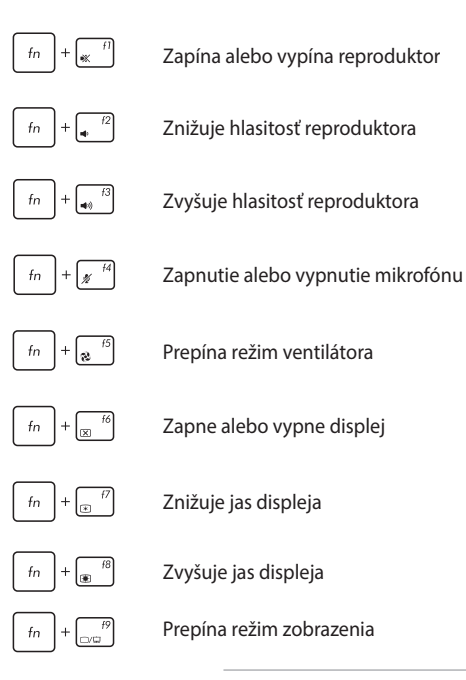

**POZNÁMKA:** Uistite sa, že druhá obrazovka je zapojená do prenosného počítača.

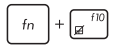

Zapína alebo vypína dotykový panel

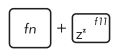

Prepne notebook do režimu **Sleep mode (Režim spánok)**

Slúži na zapnutie alebo vypnutie režimu **Airplane mode (Režim lietadlo)**

> **POZNÁMKA:** Pri zapnutí, režim **Airplane mode (Režim lietadlo)** vypne pripojiteľnosť k bezdrôtovým sieťam.

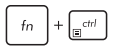

Slúži na zobrazenie rozbaľovacej ponuky

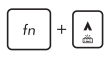

Zvyšuje jas podsvietenia klávesnice

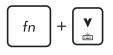

Znižuje jas podsvietenia klávesnice

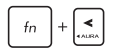

Prepína svetelný efekt klávesnice Aura (vľavo)

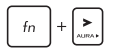

Prepína svetelný efekt klávesnice Aura (vpravo)

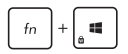

Aktivuje alebo deaktivuje sa uzamknutie tlačidiel **Windows** 

### **Klávesy Windows® 10**

Na klávesnici prenosného počítača sú dva špeciálne klávesy Windows®, ktoré sa používajú tak, ako je uvedené nižšie:

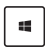

Slúži na spustenie ponuky Štart

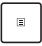

Slúži na zobrazenie rozbaľovacej ponuky\*

\* *Pri vybratých modeloch*

## **Číslicová klávesnica**

**POZNÁMKA:** Rozloženie numerickej klávesnice sa môže líšiť podľa modelu alebo územia, ale spôsob používania zostáva rovnaký.

Číslicová klávesnica je k dispozícii iba u vybraných modelov prenosných počítačov. Túto klávesnicu môžete používať na zadávanie čísel alebo ako smerové klávesy.

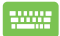

Stlačením tohto tlačidla | môžete prepínať medzi

používaním klávesnice ako číslicové klávesy alebo ako smerové klávesy.

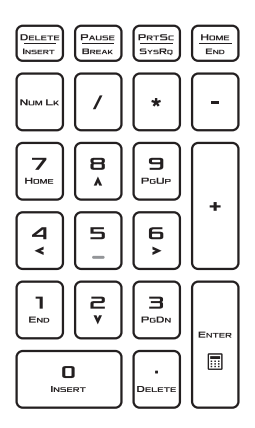

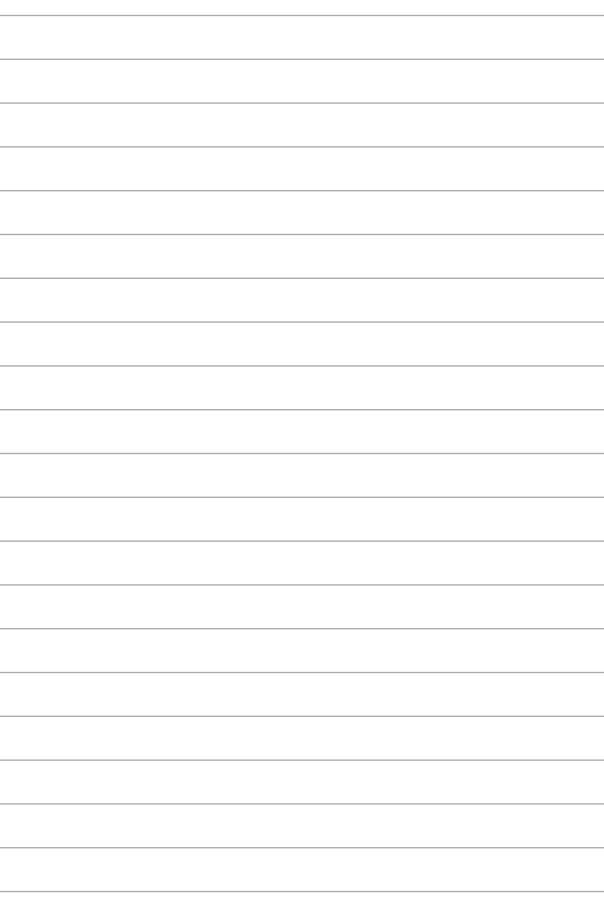

# *Kapitola 3: Práca s Windows® 10*

# **Zapnutie po prvý raz**

Keď svoj počítač zapnete po prvý raz, zobrazí sa séria obrazoviek, ktoré vás budú viesť pri konfigurovaní základných nastavení vášho operačného systému Windows® 10.

Zapnutie prenosného počítača po prvý raz:

- 1. Na prenosnom počítači stlačte hlavný vypínač. Počkajte niekoľko minút, kým sa zobrazí obrazovka Setup (Nastavenie).
- 2. Na obrazovke Setup (Nastavenia) vyberte región a jazyk, ktoré sa budú používať v prenosnom počítači.
- 3. Pozorne si prečítajte licenčné podmienky. Zaškrtnite okienko **I accept (Súhlasím)**.
- 4. Ak chcete nastaviť nasledujúce základné položky, postupujte podľa pokynov na obrazovke:
	- Prispôsobenie
	- Získať on-line
	- Nastavenia
	- Vaše konto
- 5. Systém Windows® 10 pokračuje po nastavení základných položiek v inštalácii aplikácií a uprednostňovaných nastavení. Uistite sa, že váš prenosný počítač je počas procesu inštalácie stále zapnutý.
- 6. Po dokončení procesu nastavenia sa zobrazí pracovná plocha.

**POZNÁMKA:** Všetky snímky obrazovky v tejto kapitole sú iba informatívneho charakteru.

# **Ponuka Štart**

Ponuka Štart je hlavnou bránou k programom, aplikáciám Windows®, priečinkom a nastaveniam vo vašom prenosnom počítači.

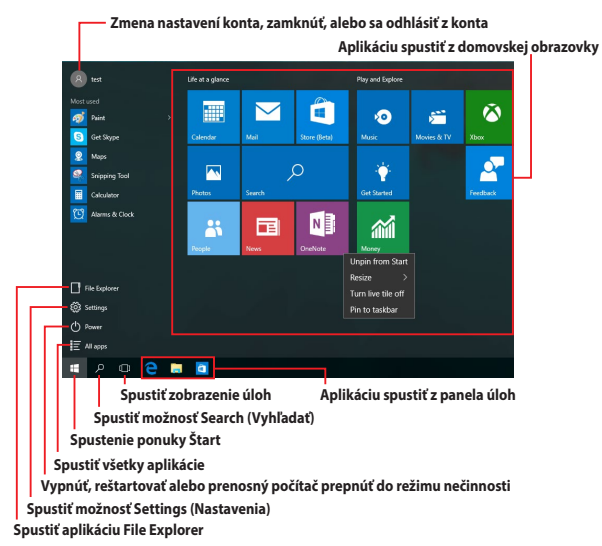

Pomocou ponuky Štart môžete vykonávať tieto spoločné aktivity:

- Spúšťanie programov alebo aplikácií Windows®;
- Otvárať bežne používané programy alebo aplikácie Windows®;
- Upravovať nastavenia prenosného počítača;
- Získať pomoc s ovládaním systému Windows;
- Vypnúť prenosný počítač;
- Odhlásiť sa z Windows alebo prepnúť na konto iného používateľa.

#### **Spustenie ponuky Štart**

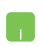

Kurzor myši umiestnite na tlačidlo Start (Spustiť)

v dolnom ľavom rohu pracovnej plochy a potom naň kliknite.

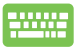

Na klávesnici stlačte kláves s logom Windows .

#### **Otváranie programov z ponuky Štart**

Jedným z najčastejších použití ponuky Štart je otváranie programov nainštalovaných v prenosnom počítači.

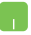

Kurzor myši umiestnite na program a potom ho spustite kliknutím naň.

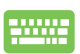

Pomocou tlačidiel so šípkami môžete prehľadávať

programy. Program spustite stlačením tlačidla .

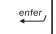

**POZNÁMKA:** Ak chcete zobraziť úplný zoznam programov a priečinkov v prenosnom počítači v abecednom poradí, v spodnej časti ľavého tabla vyberte možnosť **All apps (Všetky aplikácie)**.

# **Aplikácie Windows®**

Tieto aplikácie sú pripnuté na pravej table v ponuke Štart a pre ľahký prístup sú zobrazené v dlaždicovom usporiadaní.

> **POZNÁMKA:** Na úplné spustenie niektorých aplikácií Windows® sa vyžaduje prihlásenie v rámci vášho konta Microsoft.

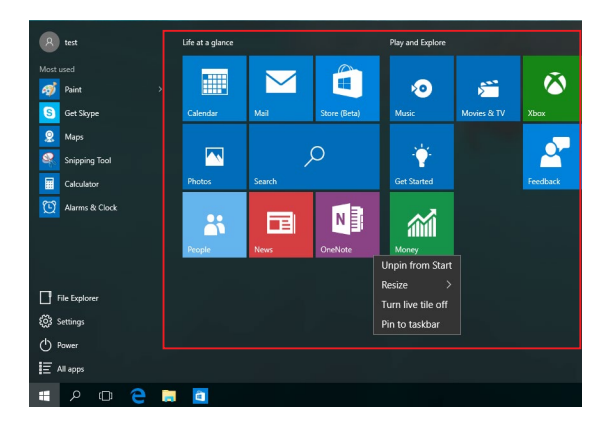

### **Práca s aplikáciami Windows®**

Na spustenie, prispôsobenie a zatvorenie vašich aplikácií používajte dotykovú podložku alebo klávesnicu svojho prenosného počítača.

#### **Spúšťanie aplikácií Windows® z ponuky Štart**

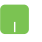

Kurzor myši umiestnite na aplikáciu a potom ju spustite kliknutím na ňu.

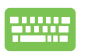

Pomocou tlačidiel so šípkami môžete prehľadávať

aplikácie. Stlačením tlačidla  $\vert$  spustite aplikáciu.

### **Prispôsobenie aplikácií Windows®**

Aplikácie môžete presunúť, zmeniť ich veľkosť alebo odstrániť z panela úloh v ponuke Štart pomocou nasledujúcich krokov:

#### **Presúvanie aplikácií**

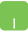

Kurzor myši presuňte na ikonu aplikácie a potom ju presuňte na nové miesto.

#### **Zmena veľkosti aplikácií**

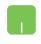

Kurzor myši presuňte na ikonu aplikácie, kliknite na ňu pravým tlačidlom myši a potom kliknite na možnosť **Resize (Zmeniť veľkosť).**

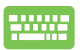

Pomocou tlačidiel so šípkami môžete prejsť do aplikácie.

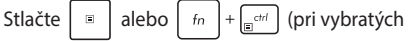

modeloch), potom zvoľte **Resize (Zmeniť veľkosť)** a potom vyberte veľkosť dlaždice aplikácie.

#### **Odopnutie aplikácií**

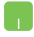

Kurzor myši presuňte na ikonu aplikácie, kliknite na ňu pravým tlačidlom myši a potom kliknite na možnosť **Unpin from Start (Odopnúť z ponuky Štart).**

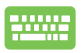

Pomocou tlačidiel so šípkami môžete prejsť do aplikácie.

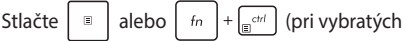

modeloch) a potom zvoľte **Unpin from Start (Odopnúť z ponuky Štart)**.

#### **Pripnutie aplikácii na panel úloh**

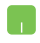

Kurzor myši presuňte na ikonu aplikácie, kliknite na ňu pravým tlačidlom myši a potom kliknite na možnosť **Pin to taskbar (Pripnúť na panel úloh)**.

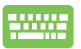

Pomocou tlačidiel so šípkami môžete prejsť do aplikácie.

Stlačte  $\vert$  alebo  $\vert$  fn  $\vert + \vert$   $\vert$  (pri vybratých

modeloch) a potom zvoľte **Pin to taskbar (Pripnúť na panel úloh)**.

#### **Pripnutie ďalších aplikácií do ponuky Štart**

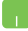

V možnosti **All apps (Všetky aplikácie)** umiestnite kurzor myši na ikonu aplikácie, ktorú chcete pridať do ponuky Štart, kliknite na ňu pravým tlačidlom myši a potom kliknite na možnosť **Pin to Start (Pripnúť do ponuky Štart)**.

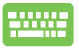

V možnosti **All apps (Všetky aplikácie)** stlačte

alebo  $\left[\begin{array}{cc}f_{n}\end{array}\right] + \left[\begin{array}{cc}g_{n}e_{n}\end{array}\right]$  (pri vybratých modeloch) na

aplikácii, ktorú chcete pridať do ponuky Štart, a potom vyberte možnosť **Pin to Start (Pripnúť do ponuky Štart)**.

# **Zobrazenie úloh**

Rýchle prepínanie medzi otvorenými aplikáciami a programami pomocou funkcie Zobrazenie úloh. Pomocou tejto funkcie môžete tiež prepínať medzi jednotlivými pracovnými plochami.

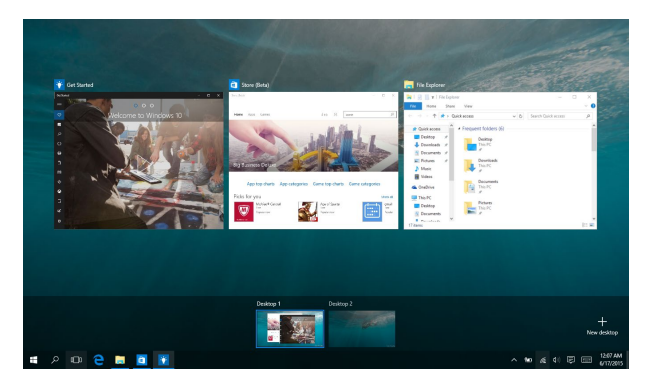

#### **Spustenie funkcie Zobrazenie úloh**

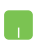

Kurzor myši umiestnite na ikonu **D** na paneli úloh a kliknite na ňu.

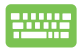

Na klávesnici stlačte kláve

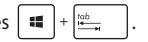

## **Funkcia Snap**

Funkcia Snap slúži na zobrazenie aplikácií vedľa seba, čo vám umožňuje pracovať súčasne s dvoma aplikáciami a prepínať medzi nimi.

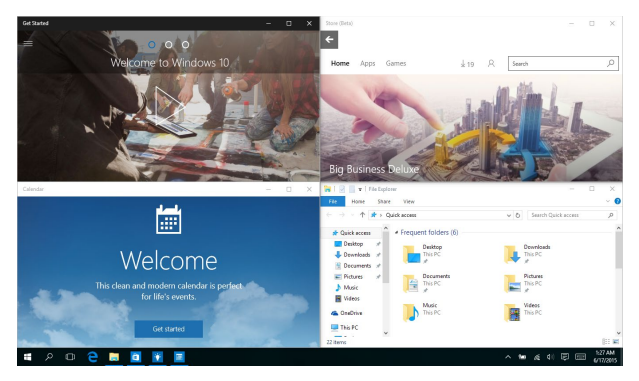

### **Aktívne body Snap**

Ikony aplikácií môžete prichytiť v mieste ich presunutím na tieto aktívne body.

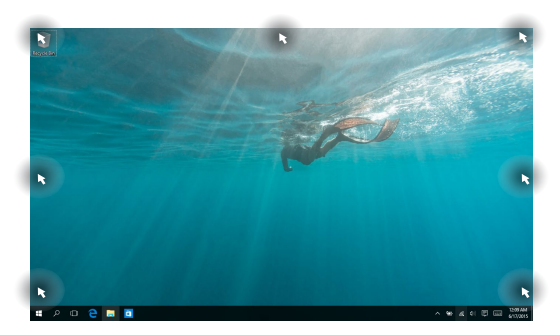

#### **Používanie funkcie Snap (Prichytiť)**

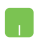

- 1. Spusťte aplikáciu, na ktorú chcete prichytiť.
- 2. Panel s názvom aplikácie presuňte na okraj obrazovky, kde ju chcete prichytiť.
- 3. Spustite ďalšiu aplikáciu a zopakovaním vyššie uvedených krokov prichyťte ďalšie aplikácie.

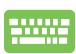

- 1. Spusťte aplikáciu, na ktorú chcete prichytiť.
- 2. Stlačte a podržte tlačidlo  $\parallel \blacksquare \parallel$  a potom pomocou kláves so šípkami aplikáciu prichyťte.
- 3. Spustite ďalšiu aplikáciu a zopakovaním vyššie uvedených krokov prichyťte ďalšie aplikácie.

## **Centrum akcií**

Centrum akcií zlučuje oznámenia z aplikácií a poskytuje jedno miesto, na ktorom ich môžete používať. V spodnej časti má tiež skutočne užitočnú časť Quick Actions (Rýchle akcie).

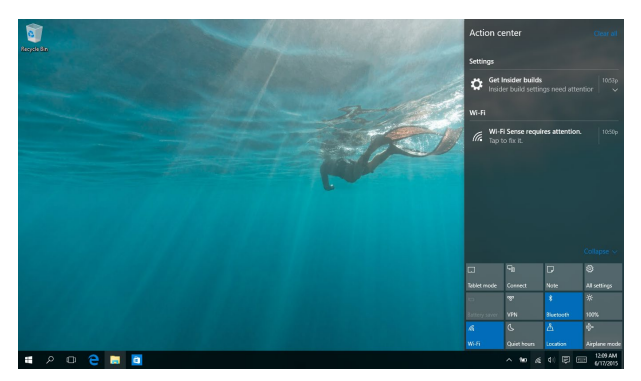

#### **Spustenie centra akcií**

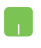

Kurzor myši umiestnite na ikonu 同 na paneli úloh a kliknite na ňu.

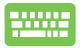

Na klávesnici stlačte kláves  $\|\cdot\|$  +  $\|A\|$ 

# **Ďalšie klávesové skratky**

Pomocou klávesnice môžete taktiež používať nasledujúce klávesové skratky ako pomôcku na spustenie aplikácií alebo na navigáciu v rámci systému Windows® 10.

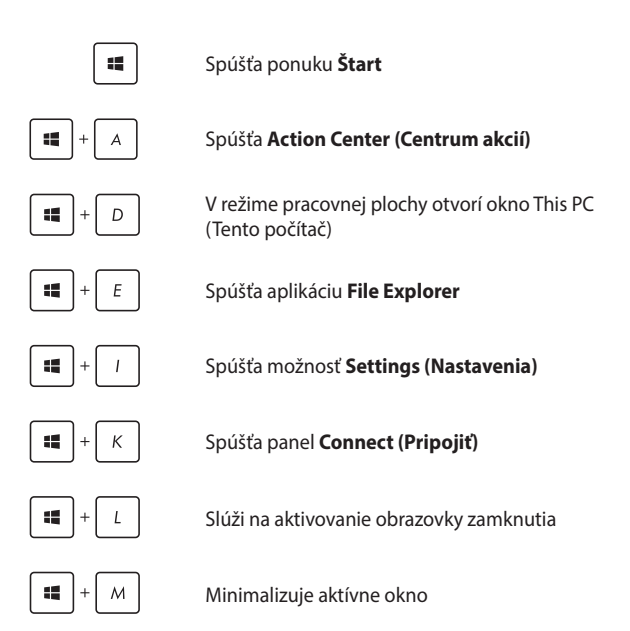

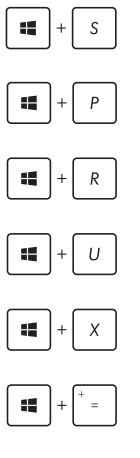

瑻

Spúšťa možnosť **Search (Vyhľadať)**

Spúšťa panel **Project (Projekt)**

Otvorí okno **Spustenie**

Otvorí aplikáciu **Centrum uľahčenia prístupu**

Otvára kontextovú ponuku tlačidla Start (Štart)

Slúži na spustenie ikony zväčšovacieho skla a priblíži vašu obrazovku

Slúži na oddialenie vašej obrazovky

# **Pripojenie do bezdrôtových sietí**

### **Wi-Fi**

Pomocou Wi-Fi pripojenia vášho notebooku môžete získať prístup k e-mailom, surfovať po internete a zdieľať aplikácie v rámci lokalít sociálnych sietí.

> **DŮLEŽITÉ! Airplane mode (Režim lietadlo)** túto funkciu deaktivuje. Pred aktiváciou pripojenia Wi-Fi skontrolujte, či je vypnutý **Airplane mode (Režim lietadlo)**.

#### **Pripojenie k sieti Wi-Fi**

Prenosný počítač pripojte k sieti Wi-Fi vykonaním nasledujúcich krokov:

1. Na paneli úloh vyberte ikonu  $\alpha$ .

- 2. Ak chcete zapnúť Wi-Fi, vyberte ikonu
- 3. V zozname Wi-Fi pripojení zvoľte prístupový bod.
- 4. Kliknutím na položku **Connect (Pripojiť)** spustíte sieťové pripojenie.

**POZNÁMKA:** Na aktivovanie Wi-Fi pripojenia môžete byť požiadaní o zadanie kľúča zabezpečenia.

#### **Bluetooth**

Funkcia Bluetooth umožňuje bezdrôtové prenosy dát medzi inými zariadeniami s aktivovanou funkciou Bluetooth.

> **DŮLEŽITÉ! Airplane mode (Režim lietadlo)** túto funkciu deaktivuje. Pred aktiváciou pripojenia Bluetooth skontrolujte, či je vypnutý **Airplane mode (Režim lietadlo)**.

#### **Párovanie s inými zariadeniami s aktivovanou funkciou Bluetooth**

Ak chcete vykonávať dátové prenosy, musíte spárovať svoj notebook s inými zariadeniami s aktivovanou funkciou Bluetooth. Svoje zariadenia pripojte vykonaním nasledujúcich krokov:

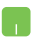

- 1. Položku **Settings (Nastavenia)** spustite z ponuky Štart.
- 2. Ak chcete vyhľadať zariadenia so zapnutou funkciou Bluetooth, vyberte položku **Devices (Zariadenia)** a potom položku **Bluetooth**.
- 3. Zo zoznamu vyberte zariadenie. Heslo vo vašom prenosnom počítači porovnajte s heslom, ktoré je odoslané do vybraného zariadenia. Ak sú rovnaké, ťuknite na tlačidlo **Yes (Áno)** na úspešné spárovanie vášho prenosného počítača s príslušným zariadením.

**POZNÁMKA:** V prípade niektorých zariadení s aktivovanou funkciou Bluetooth môžete byť vyzvaní na zadanie prístupového kódu vášho prenosného počítača.

### **Režim Lietadlo**

Airplane mode (Režim Lietadlo) zablokuje bezdrôtovú komunikáciu, ktorá umožňuje bezpečne používať prenosný počítač počas letu.

> **POZNÁMKA:** Spojte sa s leteckou spoločnosťou ohľadne služieb, ktoré môžete počas letu používať, a obmedzeniach, ktoré musíte pri používaní svojho notebooku počas letu dodržiavať.

#### **Zapnutie režimu Lietadlo**

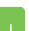

- 1. Možnosť **Action Center (Stredisko akcií)** spustiť z panela úloh.
- 2. Ak chcete zapnúť režim Airplane (Lietadlo), vyberte ikonu

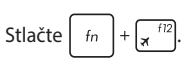

#### **Vypnutie režimu Lietadlo**

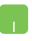

- 1. Možnosť **Action Center (Stredisko akcií)** spustiť z panela úloh.
- 2. Výberom ikony vypnite režim Airplane (Lietadlo).

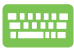

Stlačte  $\int f_n \left| + \int_{\mathbb{R}} f^{12} \right|$ 

# **Pripojenie do káblových sietí**

Cez port LAN v prenosnom počítači sa môžete tiež pripojiť do káblových sietí, ako napríklad miestne siete a vysokorýchlostné pripojenie na internet.

> **POZNÁMKA:** Podrobnosti alebo pomoc pri nastavovaní vášho pripojenia na internet si vyžiadajte od svojho poskytovateľa internetových služieb  $(ISP)$ .

Ak chcete konfigurovať nastavenia, postupujte podľa nasledujúceho postupu.

> **DÔLEŽITÉ!** Pred vykonaním nasledovných krokov sa uistite, že sieťový kábel je zapojený do portu LAN v prenosnom počítači a do miestnej siete.

### **Konfigurácia dynamického pripojenia k sieti IP/ PPPoE**

- 1. Spustite možnosť **Settings (Nastavenia)**.
	- 2. Vyberte položku **Network & Internet (Sieť a internet).**
	- 3. Vyberte položky **Ethernet (Ethernet) > Network and Sharing Center (Centrum sietí a zdieľania).**
	- 4. Vyberte sieť LAN a potom položku **Properties (Vlastnosti)**.
	- 5. Vyberte položku **Internet Protocol Version 4 (TCP/ IPv4) (Verzia internetového protokolu 4 (TCP/ IPv4))** a potom položku **Properties (Vlastnosti)**.
	- 6. Vyberte položku **Obtain an IP address automatically (Automaticky získať IP adresu)** a potom ťuknite na tlačidlo **OK**.

**POZNÁMKA:** Ak používate pripojenie PPPoE, pokračujte ďalšími krokmi.

- 7. Vráťte sa do okna **Network and Sharing Center (Centrum sietí a zdieľania)** a následne vyberte položku **Set up a new connection or network (Nastaviť nové pripojenie alebo sieť)**.
- 8. Vyberte položku **Connect to the Internet (Pripojiť k internetu)** a ťuknite na tlačidlo **Next (Ďalej)**.
- 9. Vyberte položku **Broadband (PPPoE) (Široké pásmo (PPPoE))**.
- 10. Zadajte svoje používateľské meno, heslo a názov pripojenia a potom ťuknite na tlačidlo **Connect (Pripojiť)**.
- 11. Konfiguráciu dokončíte ťuknutím na možnosť **Close (Zatvoriť)**.
- 12. Na paneli úloh vyberte ikonu <sup>un</sup> a potom vyberte pripojenie, ktoré ste práve vytvorili.
- 13. Pripojenie k internetu spustite tak, že zadáte svoje používateľské meno, heslo a potom ťuknete na tlačidlo **Connect (Pripojiť)**.

### **Konfigurácia statického pripojenia IP k sieti**

- 
- 1. Zopakujte kroky č. 1 až 5 v možnosti *Configuring a dynamic IP/PPPoE network connection (Konfigurácia dynamického pripojenia IP/PPPoE k sieti.*
- 2. Vyberte položku **Use the following IP address (Používať nasledujúcu adresu IP)**.
- 3. Poklepte na adresu IP, masku podsiete a bránu poskytnutú svojim poskytovateľom služby.
- 4. V prípade potreby môžete tiež zadať adresu uprednostňovaného servera DNS a alternatívnu adresu servera DNS a potom ťuknite na tlačidlo **OK.**

# **Vypnutie prenosného počítača**

Prenosný počítač môžete vypnúť vykonaním jedného z nasledovných postupov:

- Spustite ponuku Štart a štandardne vypnite výberom položiek<sup>(l)</sup> Power > **Shut down (Vypnúť)**.
	- Na prihlasovacej obrazovke vyberte položku  $\bigcirc$ > **Shut down (Vypnúť)**.

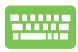

• Okná Shut Down (Vypnúť) spustite stlačením kombinácie tlačidiel at

V rozbaľovacom zozname zvoľte možnosť **Shut Down (Vypnúť)** a potom kliknite na tlačidlo **OK.**

• Ak váš prenosný počítač nereaguje, stlačte a podržte tlačidlo napájania po dobu aspoň desať (4) sekúnd, kým sa prenosný počítač vypne.

# **Prepnutie prenosného počítača do nečinného režimu**

Ak chcete prenosný počítač prepnúť do nečinného režimu:

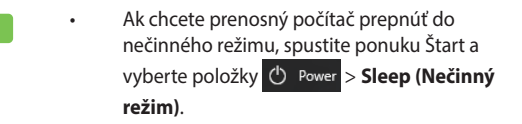

Na prihlasovacej obrazovke vyberte položky (b > **Sleep (Nečinný režim).**

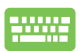

Okná Shut Down (Vypnúť) spustite stlačením

kombinácie tlačidiel  $\int$   $dt$   $\int + \int e^{t^2/2}$ . V rozbaľovacom

zozname zvoľte možnosť **Sleep (Nečinný režim)** a potom kliknite na tlačidlo **OK.**

**POZNÁMKA:** Prenosný počítač môžete tiež prepnúť do režimu nečinnosti jedným stlačením tlačidla napájania.

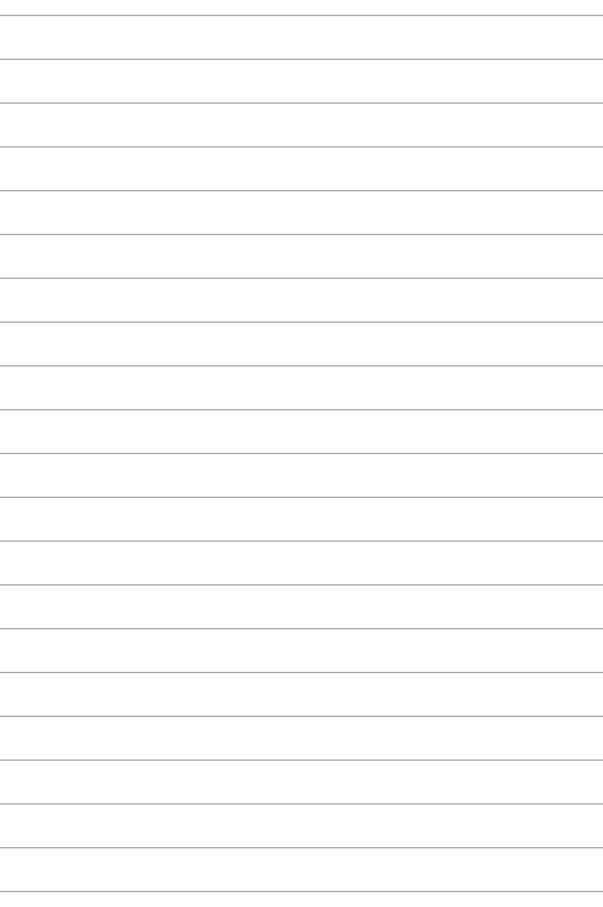

# *Kapitola 4: Automatický test po zapnutí*

# **Automatický test po zapnutí (POST)**

Automatický test po zapnutí (POST) je séria diagnostických testov riadených softvérom, ktoré sa spustia pri zapnutí alebo reštarte prenosného počítača. Softvér, ktorý riadi POST, je inštalovaný ako trvalá súčasť architektúry prenosného počítača.

### **Používanie POST na vstup do BIOS-u a Odstraňovanie problémov**

Počas POST môžete vstupovať do nastavení BIOS alebo spustiť možnosti odstraňovania problémov pomocou funkčných klávesov na klávesnici prenosného počítača. Viac podrobností si môžete pozrieť v nasledovných informáciách.

# **BIOS**

Basic Input a Output System (BIOS) (Základný systém vstupu a výstupu) ukladá systémové nastavenia hardvéru, ktoré sú potrebné na spustenie systému v prenosnom počítači.

Predvolené nastavenia systému BIOS platia pre väčšinu podmienok prenosného počítača. Nemeňte predvolené nastavenia systému BIOS s výnimkou nasledujúcich okolností:

- Na obrazovke sa objaví chybové hlásenie počas zavádzania systému a žiada vás spustiť BIOS Setup.
- Nainštalovali ste nový prvok systému, ktorý si vyžaduje ďalšie nastavenia systému BIOS alebo aktualizácie.

**VÝSTRAHA!** Používanie nevhodných nastavení systému BIOS môže viesť k nestabilite systému alebo zlyhaniu spúšťania. Dôrazne odporúčame, aby ste zmenili nastavenia systému BIOS iba za pomoci zaškoleného servisného personálu.

### **Prístupu BIOS**

Prístup do nastavení BIOS-u získate pomocou niektorej z nasledujúcich metód:

- Reštartujte prenosný počítač a potom stlačte tlačidlo  $\sqrt{p}$  počas POST.
- Spustite ponuku Štart, zvoľte položky **Settings (Nastavenia)** > **Update & security (Aktualizácia a zabezpečenie)** > **Recovery (Obnovenie)** a potom v ponuke Rozšírené spustenie zvoľte možnosť **Restart now (Reštartovať teraz)**. Na obrazovke s rozšíreným nastavením potom zvoľte položky **Troubleshoot (Riešenie problémov)** > **Advanced options (Rozšírené možnosti)** > **UEFI Firmware Settings (Nastavenia firmvéru UEFI)** > **Restart (Reštartovať)**.

## **Obnovenie vášho systému**

Možnosti obnovenia vo vašom prenosnom počítači umožňujú obnoviť systém do pôvodného stavu alebo jednoducho obnoviť jeho nastavenia na zlepšenie výkonu.

#### **DŮLEŽITÉ!**

- **•** Pred vykonaním ktorejkoľvek z možností obnovy vo vašom prenosnom počítači si zálohujte súbory s údajmi.
- Aby nedošlo k strate údajov, poznačte si dôležité prispôsobené nastavenia, ako napríklad nastavenia siete, používateľské mená a heslá.
- Pred resetovaním systému sa uistite, že prenosný počítač je zapojený do elektrickej zásuvky.

Operačný systém Windows® 10 umožňuje vykonať ktorúkoľvek z nasledujúcich možností obnovy:

**• Keep my files (Zachovať moje súbory)** - Táto možnosť umožňuje obnoviť prenosný počítač bez ovplyvnenia osobných súborov (fotografie, hudba, videá, dokumenty).

Pomocou tejto možnosti môžete prenosný počítač obnoviť na štandardné nastavenia a odstrániť iné nainštalované aplikácie.

- **• Remove everything (Odstrániť všetko)** Táto možnosť resetuje prenosný počítať na jeho nastavenia z výroby. Pred vykonaním tejto možnosti si musíte zálohovať svoje údaje.
- **• Go back to an earlier build (Vráťiť sa späť na predchádzajúcu zostavu)** - Táto možnosť umožňuje vrátiť sa späť na predchádzajúcu zostavu. Túto možnosť použite v prípade, že zostava vám nefunguje.
- **• Advanced startup (Rozšírené spustenie)**  Táto možnosť umožňuje vykonávať iné rozšírené možnosti obnovy vo vašom Tablet ASUS, ako napríklad:
	- Používať mechaniku USB, sieťové pripojenie alebo obnovovací disk DVD pre Windows na spustenie Tablet ASUS.
	- Pomocou možnosti **Troubleshoot (Odstraňovanie problémov)** môžete aktivovať ktorúkoľvek z týchto možností rozšírenej obnovy: obnovenie systému, obnovenie obrazu systému, oprava spustenia, príkazový riadok, nastavenia firmvéru UEFI, nastavenia spustenia.

### **Vykonávanie možnosti obnovenia**

Ak chcete získať prístup k niektorej z dostupných možností obnovy Tablet ASUS a používať ju, vykonajte nasledujúce kroky.

1. Spustite možnosť **Settings (Nastavenia)** a vyberte možnosť **Update and security (Aktualizácia a zabezpečenie).**

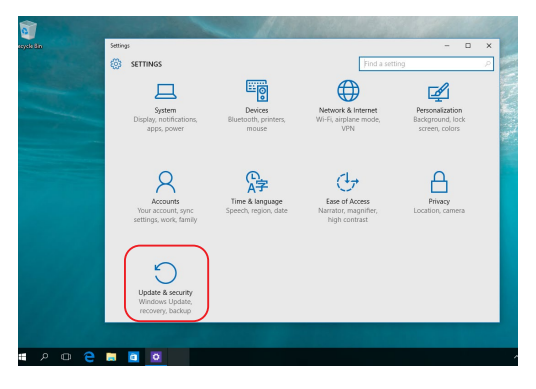

2. V možnosti **Update and security (Aktualizácia a zabezpečenie)**  vyberte položku **Recovery (Obnoviť)** a potom vyberte možnosť obnovenia, ktorú chcete vykonať.

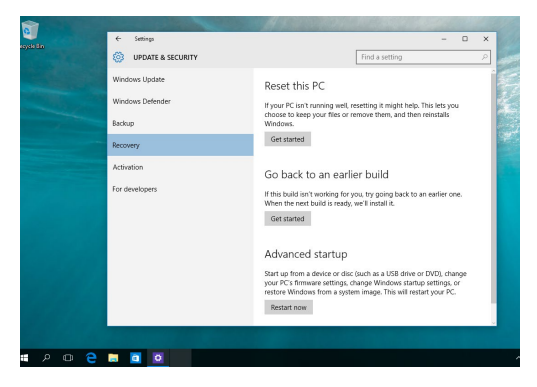

# *Tipy a najčastejšie otázky*

# **Užitočné tipy pre prenosný počítač**

Uvádzame niekoľko užitočných tipov, ktoré vám pomôžu maximalizovať používanie vášho prenosného počítača, zachovať jeho systémový výkon a zabezpečiť všetky vaše údaje:

- Systém Windows® pravidelne aktualizujte a zabezpečte tak, aby všetky vaše aplikácie mali najnovšie nastavenia zabezpečenia.
- Aktualizuje MyASUS, aby sa zaručilo, že budete mať najnovšie nastavenia pre exkluzívne aplikácie, ovládače a obslužné programy ASUS.
- Na ochranu svojich údajov používajte antivírusový softvér a tiež ho aktualizujte.
- Ak to nie je nevyhnutné, prenosný počítač nevypínajte vynúteným vypnutím.
- Svoje údaje vždy zálohujte a vytvorte si zálohu údajov v externom pamäťovom zariadení.
- Ak nebudete svoj prenosný počítač dlhú dobu používať, nezabudnite nabiť batériu na 50 % a potom ho vypnite a odpojte sieťový napájací adaptér.
- Ak pre svoj prenosný počítač neustále používate sieťové napájanie, v aplikácii MyASUS nastavte Battery Health Charging (Správne nabíjanie batérie) do režimu Balanced (Vyvážený).
- Odpojte všetky externé zariadenia a pred resetovaním prenosného počítača si pripravte nasledovné položky:
	- Kód Product Key pre vaše operačné systémy a ďalšie nainštalované aplikácie,
	- Záložné údaje,
	- Prihlasovacie ID a heslo,
	- Informácie o internetovom pripojení.
- Navštívte našu podpornú stránku ohľadom riešenia problémov a pozrite si niektoré často kladené otázky na https://www.asus.com/cz/support.

# **Časté otázky týkajúce sa hardvéru**

### **1. Po zapnutí prenosného počítača sa na obrazovke zobrazí čierna bodka a niekedy farebná bodka. Čo mám robiť?**

Hoci sa tieto bodky štandardne zobrazujú na obrazovke, nemajú vplyv na systém. Ak tento jav pretrváva a následne vplýva na výkon systému, poraďte sa s autorizovaným servisným strediskom ASUS.

### **2. Panel displeja má nerovnomerné farby a jas. Ako to môžem opraviť?**

Farby a jas panela displeja môžu byť ovplyvnené uhlom a aktuálnou polohou prenosného počítača. Jas a farebný tón prenosného počítača sa môžu líšiť aj medzi modelmi. Na nastavenie vzhľadu panela displeja môžete použiť klávesy funkcií alebo nastavenia displeja v operačnom systéme.

#### **3. Ako môžem maximalizovať výdrž batérie prenosného počítača?**

Môžete vyskúšať jedno z nasledovných odporúčaní:

- Na nastavenie jasu displeja použite klávesy funkcií.
- Ak nepoužívate žiadne Wi-Fi pripojenie, prepnite systém do režimu **Airplane mode (Režim v lietadle)**.
- Odpojte nepoužívané USB zariadenia.
- Zatvorte nepoužívané aplikácie, hlavne tie, ktoré zaberajú veľa systémovej pamäte.

### **4. Indikátor nabíjania batérie nesvieti. Kde je chyba?**

- Skontrolujte správne pripojenie sieťového adaptéra alebo batérie. Môžete taktiež sieťový adaptér alebo batériu odpojiť, počkať minútu a znova ich pripojiť k sieťovej zásuvke a prenosnému počítaču.
- Ak problém pretrváva, požiadajte o pomoc miestne servisné stredisko ASUS.

### **5. Prečo moje dotykové zariadenie nefunguje?**

Stlačením  $\left| f_n \right| + \left| \frac{f}{g_n} \right|^2$  aktivujte dotykové zariadenie.

**6. Prečo nepočujem zvuk z reproduktorov prenosného počítača pri prehrávaní súborov so zvukom alebo videom?**

Môžete vyskúšať jedno z nasledovných odporúčaní:

- Stlačením  $\left| \begin{array}{c} f_n \\ f_n \end{array} \right| + \left| \begin{array}{c} \frac{1}{2} \\ \frac{1}{2} \end{array} \right|$  zapnite zvuk reproduktora.
- Skontrolujte, či reproduktory nie sú stlmené.
- Skontrolujte, či nie je k prenosnému počítaču pripojený konektor slúchadiel a odpojte ho.

#### **7. Čo mám robiť v prípade, že stratím sieťový adaptér prenosného počítača alebo batéria prestane fungovať?**

Požiadajte o pomoc miestne servisné stredisko ASUS.

### **8. Prenosný počítač nevykonáva správne údery klávesov, pretože kurzor sa neustále pohybuje. Čo mám robiť?**

Skontrolujte, či sa počas písania na klávesnici nič náhodne nedotýka dotykového zariadenia ani ho nestláča. Dotykové

zariadenie môžete taktiež deaktivovať stlačením  $\left| \begin{array}{c} f_n \end{array} \right|$ 

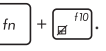

**9. Deaktivoval(a) som režim spánku prenosného počítača. Prečo po zatvorení krytu stále prechádza do režimu spánku?**

Zatvorenie krytu, keď je systém pod vysokým zaťažením, núti prenosný počítač prejsť do režimu spánku, aby sa neprehrial.

# **Časté otázky týkajúce sa softvéru**

**1. Keď zapnem prenosný počítač, indikátor napájania sa rozsvieti, ale na obrazovke sa nič nezobrazí. Ako to môžem opraviť?**

Môžete vyskúšať jedno z nasledovných odporúčaní:

- Prenosný počítač vypnite vynútene tak, že tlačidlo napájania stlačíte na dobu najmenej štyroch (4) sekúnd. Skontrolujte, či je správne zapojený sieťový adaptér a vložená batéria, a prenosný počítač zapnite.
- Ak problém pretrváva, požiadajte o pomoc miestne servisné stredisko ASUS.
- **2. Čo mám urobiť, ak sa na obrazovke zobrazí táto správa: "Remove disks or other media. Press any key to restart. (Vyberte disky alebo iné médiá. Stlačením ktoréhokoľvek klávesu reštartujte zariadenie.)"?**

Môžete vyskúšať jedno z nasledovných odporúčaní:

- Odpojte všetky pripojené USB zariadenia a potom prenosný počítač reštartujte.
- Vyberte optické disky, ktoré ste ponechali v optickej jednotke a potom prenosný počítač reštartujte.
- Ak problém pretrváva, príčinou môže byť problém s pamäťou prenosného počítača. Požiadajte o pomoc miestne servisné stredisko ASUS.

### **3. Spustenie prenosného počítača trvá dlhšie ako zvyčajne a operačný systém je oneskorený. Ako to môžem opraviť?**

Odstráňte nedávno nainštalované aplikácie alebo aplikácie, ktoré neboli súčasťou balíka vášho operačného systému, a potom systém reštartujte.

#### **4. Prenosný počítač sa nespustí. Ako to môžem opraviť?**

Môžete vyskúšať jedno z nasledovných odporúčaní:

- Odpojte všetky zariadenia pripojené k prenosnému počítaču a potom systém reštartujte.
- Ak problém pretrváva, požiadajte o pomoc miestne servisné stredisko ASUS.

### **5. Prečo nemôžem obnoviť činnosť prenosného počítača z režimu spánku?**

- Na obnovenie posledného prevádzkového stavu musíte stlačiť tlačidlo napájania.
- Systém možno úplne vybil batériu. Pripojte k prenosnému počítaču sieťový adaptér, zapojte ho do sieťovej zásuvky a stlačte tlačidlo napájania.

# *Prílohy*

### **Informácie o jednotke DVD-ROM**

Jednotka DVD-ROM umožňuje prehrávať a vytvárať vlastné disky CD a DVD. Ak chcete pozerať filmy na diskoch DVD, môžete si zakúpiť voliteľný softvér na prehrávanie diskov DVD.

**POZNÁMKA:** Jednotka DVD-ROM je k dispozícii vo vybraných modeloch.

### **Informácie o regionálnom prehrávaní**

Prehrávanie filmov na disku DVD zahŕňa dekódovanie videa MPEG2, digitálneho zvuku AC3 a dešifrovanie obsahu chráneného kódom CSS. CSS (niekedy sa nazýva ochrana proti kopírovaniu) je názov schémy ochrany obsahu, ktorú prijal filmový priemysel, aby tak uspokojil potrebu chrániť obsah pred nezákonným vytváraním kópií.

Pravidiel pre návrh, ktoré musia poskytovatelia licencií CSS dodržiavať, je síce veľa, to najrelevantnejšie pravidlo však predstavuje regionálne obmedzenie prehrávania obsahu. S cieľom uľahčiť geografické plánovanie vydávania filmov sú DVD tituly vydané vždy pre špecifický geografický región (ako je uvedené nižšie v časti Definície regiónov). Zákony na ochranu autorských práv vyžadujú, aby boli všetky filmy na diskoch DVD obmedzené na konkrétny región (zvyčajne s kódom pre región, v ktorom sú predávané). Obsah filmov na diskoch DVD môže byť síce vydaný pre viaceré regióny, pravidlá pre návrh CSS však vyžadujú, aby každý systém schopný prehrávať obsah šifrovaný kódom CSS dokázal prehrávať iba obsah pre jeden región.

> **DÔLEŽITÉ!** Nastavenie regiónu je možné zmeniť pomocou softvéru prehrávača až päťkrát. Po poslednej zmene bude môcť prehrávať iba filmové disky DVD určené pre posledný nastavený región. Ďalšia zmena kódu regiónu bude vyžadovať obnovenie výrobných nastavení, ktoré nie je pokryté zárukou. Náklady na prepravu a obnovenie v prípade požiadania o takéto obnovenie bude hradiť používateľ.

### **Definície regiónov**

#### **Región 1**

Kanada, USA, teritóriá USA

#### **Región 2**

Česká republika, Egypt, Fínsko, Francúzsko, Grécko, Holandsko, Island, Irak, Irán, Írsko, Japonsko, Južná Afrika, Maďarsko, Nemecko, Nórsko, štáty Perzského zálivu, Poľsko, Portugalsko, Saudská Arábia, Slovensko, Spojené kráľovstvo, Sýria, Škótsko, Španielsko, Švédsko, Švajčiarsko, Taliansko, Turecko, bývalé juhoslovanské republiky

#### **Región 3**

Barma, Filipíny, Indonézia, Južná Kórea, Malajzia, Singapur, Taiwan, Thajsko, Vietnam

#### **Región 4**

Austrália, Karibik (okrem teritórií USA), Južná Amerika, Nový Zéland, Stredná Amerika, Tichomorské ostrovy

#### **Región 5**

India, Pakistan, Rusko, Severná Kórea, Spoločenstvo nezávislých štátov, zvyšok Afriky

#### **Región 6**

Čína

# **Informácie o jednotke Blu-ray ROM**

Jednotka Blu-ray ROM umožňuje prehrávať videozáznamy v kvalite HD (High-Definition) a iné formáty súborov na diskoch, ako sú napríklad disky DVD a CD.

**POZNÁMKA:** Jednotka Blu-ray ROM je k dispozícii vo vybraných modeloch.

### **Definície regiónov**

#### **Región A**

Krajiny severnej, strednej a južnej Ameriky a ich teritóriá; Taiwan, Hongkong, Macao, Japonsko, Severná a Južná Kórea, krajiny juhovýchodnej Ázie a ich teritóriá

#### **Región B**

Krajiny Európy, Afriky a juhozápadnej Ázie a ich teritóriá; Austrália a Nový Zéland

#### **Región C**

Krajiny strednej a južnej Ázie, východnej Európy a ich teritóriá; Čína a Mongolsko

**POZNÁMKA:** Ďalšie podrobnosti nájdete na webe diskov Blu-ray na stránke [www.blu-raydisc.com/en/Technical/FAQs/Blu-rayDiscforVideo.aspx.](http://www.blu-raydisc.com/en/Technical/FAQs/Blu-rayDiscforVideo.aspx)

### **Súlad interného modemu s pravidlami**

Prenosný počítač s interným modemom je v súlade s predpismi JATE (Japonsko), FCC (USA, Kanada, Kórea, Taiwan) a CTR21. Interný modem bol schválený v súlade s rozhodnutím Rady 98/482/ES pre paneurópske pripojenie samostatného koncového zariadenia k verejnej telefónnej sieti (PSTN). Avšak vzhľadom na rozdiely medzi jednotlivými poskytovanými verejnými telefónnymi sieťami v rôznych krajinách toto schválenie samo osebe bezpodmienečné nezaisťuje úspešnú prevádzku v každom koncovom bode siete. V prípade problémov by ste sa mali najskôr obrátiť na svojho dodávateľa zariadenia.

# **Prehľad**

Dňa 4. augusta 1998 bolo rozhodnutie Európskej rady týkajúce sa CTR 21 uverejnené v Úradnom vestníku ES. Predpisy CTR 21 sa vzťahujú na všetky koncové zariadenia s volaním DTMF bez podpory hlasovej telefónnej služby, ktoré sú určené na pripojenie k analógovej verejnej telefónnej sieti (PSTN).

CTR 21 (spoločné technické predpisy) obsahujú požiadavky na pripojenie koncových zariadení (s vylúčením koncových zariadení zabezpečujúcich v odôvodnených prípadoch hlasovú telefónnu službu) k analógovým verejným telefónnym sieťam, ktorých adresovanie v sieti, ak je umožnené, sa realizuje prostredníctvom dvojtónovej frekvenčnej voľby.

# **Vyhlásenie o kompatibilite siete**

Vyhlásenie výrobcu notifikovanému orgánu a predajcovi: "Toto vyhlásenie určí siete, pre ktoré je zariadenie určené, a všetky notifikované siete, s ktorými môže byť spolupráca zariadenia problematická."

Vyhlásenie, ktoré má výrobca poskytnúť používateľovi: "Toto vyhlásenie určí siete, pre ktoré je zariadenie určené a všetky notifikované siete, s ktorými môže byť spolupráca zariadenia problematická. Výrobca taktiež pripojí vyjadrenie, aby ozrejmil, v ktorých prípadoch je kompatibilita so sieťou závislá od fyzického a softvérového nastavenia prepínačov. Tiež používateľovi poradí, aby sa v prípade, keď bude chcieť použiť zariadenie na inej sieti, spojil s predajcom."

Doteraz notifikovaný orgán CETECOM vydal niekoľko celoeurópskych povolení pomocou predpisov CTR 21. Výsledkom sú prvé modemy v Európe, ktoré nevyžadujú regulačné schválenia v jednotlivých európskych krajinách.

# **Zariadenia bez hlasovej telefónnej služby**

Medzi tieto zariadenia môžu patriť telefónne odkazovače a telefóny s funkciou hlasitého odposluchu, ako aj modemy, faxy, zariadenia na automatické volanie a poplašné systémy. Zariadenia, v ktorých je kvalita hovoreného prejavu riadená v celom spojení nariadeniami (napríklad telefóny s mikrofónom a v niektorých krajinách aj bezšnúrové telefóny), sem nepatria.

### **Táto tabuľka zobrazuje krajiny, ktoré sa v súčasnosti riadia normou CTR 21.**

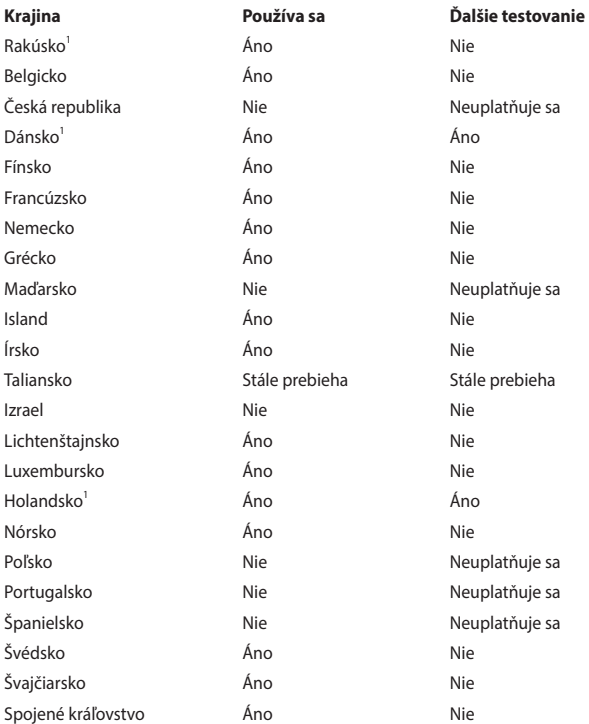

Tieto informácie boli skopírované z webu spoločnosti CETECOM a sú poskytované bez zodpovednosti. Aktuálnu verziu tejto tabuľky nájdete na stránke [http://www.cetecom.de/technologies/ctr\\_21.html.](http://www.cetecom.de/technologies/ctr_21.html)

1 Vnútroštátne požiadavky sa uplatňujú iba vtedy, ak zariadenie môže používať pulznú voľbu (výrobcovia môžu v používateľskej príručke uviesť, že zariadenie je určené len na podporu signalizácie DTMF, čo by spôsobilo, že akékoľvek dodatočné testovanie by bolo zbytočné).

V Holandsku sa dodatočné testovanie vyžaduje pre sériové pripojenie a funkciu ID volajúceho.

# **Vyhlásenie Federálnej komisie pre komunikáciu (FCC) o rušení**

Toto zariadenie je v súlade s časťou 15 pravidiel FCC. Prevádzka podlieha nasledujúcim dvom podmienkam:

- Zariadenie nesmie spôsobovať škodlivé rušenie.
- Zariadenie musí prijať akékoľvek prijaté rušenie vrátane rušenia, ktoré môže spôsobiť nežiaducu prevádzku.

Toto zariadenie bolo testované a vyhovuje limitom pre digitálne zariadenie triedy B podľa časti 15 pravidiel Federálnej komisie pre komunikáciu (FCC). Tieto limity sú navrhnuté tak, aby poskytovali primeranú ochranu pred škodlivým rušením v obytných priestoroch. Toto zariadenie generuje, používa a môže vyžarovať rádiofrekvenčnú energiu. Ak nie je nainštalované a používané v súlade s pokynmi, môže spôsobiť škodlivé rušenie rádiovej komunikácie. Neexistuje však žiadna záruka, že v konkrétnej inštalácii nenastane rušenie. Ak toto zariadenie spôsobuje škodlivé rušenie rozhlasového alebo televízneho príjmu, čo možno zistiť jeho vypnutím a zapnutím, odporúčame, aby ste sa pokúsili rušenie odstrániť pomocou jedného alebo viacerých z nasledujúcich opatrení:

- Premiestnite alebo otočte prijímaciu anténu.
- Premiestnite zariadenie ďalej od prijímača.
- Pripojte zariadenie do zásuvky, ktorá je v inom okruhu ako zásuvka, do ktorej je zapojený prijímač.

• Požiadajte o pomoc predajcu alebo skúseného rozhlasového alebo televízneho technika.

> **VAROVANIE!** Na splnenie emisných limitov FCC a zabránenie interferencii s rozhlasovým a televíznym príjmom nablízku sa vyžaduje použitie tieneného napájacieho kábla. Je nevyhnutné používať iba dodaný napájací kábel. Na pripojenie vstupno-výstupných zariadení k tomuto zariadeniu používajte iba tienené káble. Upozorňujeme, že akékoľvek zmeny alebo úpravy, ktoré nie sú výslovne schválené stranou zodpovednou za dodržiavanie predpisov, môžu zrušiť vaše oprávnenie používať toto zariadenie.

(Reprodukované zo zákonníka federálnych právnych predpisov č. 47, časť 15.193, 1993. Washington DC: Úrad federálneho registra, Správa národných archívov a záznamov, Vládna tlačová kancelária USA.)

### **Vyhlásenie komisie FCC o varovaní pred vystavením rádiofrekvenčnému žiareniu**

**VAROVANIE!** Akékoľvek zmeny alebo úpravy, ktoré nie sú výslovne schválené stranou zodpovednou za dodržiavanie predpisov, môžu zrušiť oprávnenie používateľa obsluhovať toto zariadenie.

Toto zariadenie spĺňa limity vystavenia žiareniu stanovené komisiou FCC pre nekontrolované prostredie. Ak chcete zachovať súlad s požiadavkami na dodržiavanie predpisov FCC týkajúcich sa vystaveniu rádiofrekvenčnému žiareniu, vyhýbajte sa priamemu kontaktu s vysielacou anténou počas prenosu. Ak chcú koncoví používatelia zachovať dodržanie predpisov pre vystavenie rádiofrekvenčnému žiareniu, musia dodržiavať špecifické prevádzkové pokyny.

# **Bezpečnostné oznámenia podľa noriem UL**

Oznámenia podľa normy UL 1459, ktorá sa vzťahuje na telekomunikačné zariadenia (telefón) určené na elektrické pripojenie k telekomunikačnej sieti s uzemneným prevádzkovým napätím nepresahujúcim 200 V (špička), 300 V (špička-špička) a 105 V rms a inštalované alebo používané v súlade s normou National Electrical Code (NFPA 70).

Pri používaní modemu prenosného počítača by ste mali vždy dodržiavať základné bezpečnostné opatrenia, aby sa znížilo riziko požiaru, úrazu elektrickým prúdom a zranenia osôb. Medzi tieto opatrenia okrem iného patrí:

- NEPOUŽÍVAJTE prenosný počítač v blízkosti vody, napríklad v blízkosti vane, umývadla, kuchynského drezu alebo drezu na pranie, vo vlhkom suteréne ani v blízkosti bazéna.
- NEPOUŽÍVAJTE prenosný počítač počas búrky. Pri blesku môže vzniknúť riziko úrazu elektrickým prúdom.
- NEPOUŽÍVAJTE prenosný počítač v blízkosti miesta úniku plynu.

Oznámenia podľa normy UL 1642, ktorá sa vzťahuje na primárne (nenabíjateľné) a sekundárne (nabíjateľné) lítiové batérie používané v produktoch ako zdroj energie. Tieto batérie obsahujú kovové lítium, lítiovú zliatinu alebo lítiový ión a môžu pozostávať z jedného elektrochemického článku alebo dvoch či viacerých článkov zapojených sériovo, paralelne alebo oboma spôsobmi, ktoré konvertujú chemickú energiu na elektrickú energiu nevratnou alebo vratnou chemickou reakciou.

- NELIKVIDUJTE batériu prenosného počítača v ohni, mohla by explodovať. Prečítajte si miestne predpisy, či neobsahujú špecifické pokyny na likvidáciu, aby sa znížilo riziko zranenia osôb v dôsledku požiaru alebo výbuchu.
- NEPOUŽÍVAJTE napájacie adaptéry ani batérie z iných zariadení, aby sa znížilo riziko zranenia osôb v dôsledku požiaru alebo výbuchu. Používajte iba napájacie adaptéry certifikované podľa noriem UL alebo batérie dodávané výrobcom či autorizovanými predajcami.

# **Požiadavka na bezpečnosť napájania**

Produkty s elektrickým prúdom do 6 A a s hmotnosťou nad 3 kg musia používať schválené napájacie káble väčšie alebo rovné: H05VV-F, 3G, 0,75 mm<sup>2</sup> alebo H05VV-F, 2G, 0,75 mm<sup>2</sup>.

### **Oznámenia pre TV**

Poznámka pre montážnika systému CATV – Káblová rozvodná sieť by mala byť uzemnená v súlade s normou ANSI/NFPA 70, National Electrical Code (NEC), obzvlášť so sekciou 820.93 (Uzemnenie vonkajšieho vodivého tienenia koaxiálneho kábla). Montáž by mala zahŕňať prepojenie tienenia koaxiálneho kábla so zemou pri vstupe do budovy.

# **Poznámka o produkte spoločnosti Macrovision Corporation**

Tento produkt obsahuje technológiu ochrany autorských práv, ktorá je chránená patentovými nárokmi niektorých patentov v USA a inými právami duševného vlastníctva vlastnenými spoločnosťou Macrovision Corporation a inými vlastníkmi práv. Používanie tejto technológie na ochranu autorských práv musí byť autorizované spoločnosťou Macrovision Corporation a je určené len na domáce a iné obmedzené použitie, *pokiaľ to nie je inak schválené spoločnosťou Macrovision Corporation*. Spätné inžinierstvo a demontáž sú zakázané.

# **Prevencia straty sluchu**

Vyhnite sa dlhšiemu počúvaniu pri vysokej hlasitosti, aby ste predišli možnému poškodeniu sluchu.

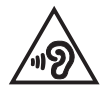

# **Upozornenia na lítium pre severské krajiny (pre lítium-iónové batérie)**

CAUTION! Danger of explosion if battery is incorrectly replaced. Replace only with the same or equivalent type recommended by the manufacturer. Dispose of used batteries according to the manufacturer's instructions. (English)

ATTENZIONE! Rischio di esplosione della batteria se sostituita in modo errato. Sostituire la batteria con un una di tipo uguale o equivalente consigliata dalla fabbrica. Non disperdere le batterie nell'ambiente. (Italiano)

VORSICHT! Explosionsgefahr bei unsachgemäßen Austausch der Batterie. Ersatz nur durch denselben oder einem vom Hersteller empfohlenem ähnlichen Typ. Entsorgung gebrauchter Batterien nach Angaben des Herstellers. (Deutsch)

ADVARSELI! Lithiumbatteri - Eksplosionsfare ved fejlagtig håndtering. Udskiftning må kun ske med batteri af samme fabrikat og type. Levér det brugte batteri tilbage til leverandøren. (Dansk)

VARNING! Explosionsfara vid felaktigt batteribyte. Använd samma batterityp eller en ekvivalent typ som rekommenderas av apparattillverkaren. Kassera använt batteri enligt fabrikantens instruktion. (Svenska)

VAROITUS! Paristo voi räjähtää, jos se on virheellisesti asennettu. Vaihda paristo ainoastaan laitevalmistajan sousittelemaan tyyppiin. Hävitä käytetty paristo valmistagan ohjeiden mukaisesti. (Suomi)

ATTENTION! Danger d'explosion si la batterie n'est pas correctement remplacée. Remplacer uniquement avec une batterie de type semblable ou équivalent, recommandée par le fabricant. Jeter les batteries usagées conformément aux instructions du fabricant. (Français)

ADVARSEL! Eksplosjonsfare ved feilaktig skifte av batteri. Benytt samme batteritype eller en tilsvarende type anbefalt av apparatfabrikanten. Brukte batterier kasseres i henhold til fabrikantens instruksjoner. (Norsk)

標準品以外の使用は、危険の元になります。交換品を使用する場合、製造者 に指定されるものを使って下さい。製造者の指示に従って処理して下さい。 (日本語)

ВНИМАНИЕ! При замене аккумулятора на аккумулятор иного типа возможно его возгорание. Утилизируйте аккумулятор в соответствии с инструкциями производителя. (Pyccкий)

### **Schválenie podľa predpisov CTR 21 (pre prenosný počítač so vstavaným modemom)**

#### **Dansk**

»Udstyret er i henhold til Rådets beslutning 98/482/EF EU-godkendt til at blive opkoblet på de offentlige telefonnet som enkeltforbundet terminal. På grund af forskelle mellem de offentlige telefonnet i de forskellige lande giver godkendelsen dog ikke i sig selv ubetinget garanti for, at udstyret kan fungere korrekt på samtlige nettermineringspunkter på de offentlige telefonnet.

I tilfælde af problemer bør De i første omgang henvende Dem til leverandøren af udstyret.«

#### **Nederlands**

"Dit apparaat is goedgekeurd volgens Beschikking 98/482/EG van de Raad voor de pan-Europese aansluiting van enkelvoudige eindapparatuur op het openbare geschakelde telefoonnetwerk (PSTN). Gezien de verschillen tussen de individuele PSTN's in de verschillende landen, biedt deze goedkeuring op zichzelf geen onvoorwaardelijke garantie voor een succesvolle werking op elk PSTN-netwerkaansluitpunt.

Neem bij problemen in eerste instantie contact op met de leverancier van het apparaat.".

#### **English**

The equipment has been approved in accordance with Council Decision 98/482/EC for pan-European single terminal connection to the public switched telephone network (PSTN). However, due to differences between the individual PSTNs provided in different countries, the approval does not, of itself, give an unconditional assurance of successful operation on every PSTN network termination point.

In the event of problems, you should contact your equipment supplier in the first instance.'

#### **Suomi**

"Tämä laite on hyväksytty neuvoston päätöksen 98/482/EY mukaisesti liitettäväksi yksittäisenä laitteena vleiseen kytkentäiseen puhelinverkkoon (PSTN) EU:n jäsenvaltioissa. Eri maiden vleisten kytkentäisten puhelinverkkojen välillä on kuitenkin eroja, joten hyväksyntä ei sellaisenaan takaa häiriötöntä toimintaa kaikkien vleisten kytkentäisten puhelinverkkoien liityntäpisteissä.

Ongelmien ilmetessä ottakaa viipymättä yhteyttä laitteen toimittajaan."

#### **Français**

«Cet équipement a recu l'agrément, conformément à la décision 98/482/CE du Conseil, concernant la connexion paneuropéenne de terminal unique aux réseaux téléphoniques publics commutés (RTPC). Toutefois, comme il existe des différences d'un pays à l'autre entre les RTPC. l'agrément en soi ne constitue pas une garantie absolue de fonctionnement optimal à chaque point de terminaison du réseau RTPC.

En cas de problème, vous devez contacter en premier lieu votre fournisseur.»

#### **Deutsch**

"Dieses Gerät wurde gemäß der Entscheidung 98/482/EG des Rates europaweit zur Anschaltung als einzelne Endeinrichtung an das öffentliche Fernsprechnetz zugelassen. Aufgrund der zwischen den öffentlichen Fernsprechnetzen verschiedener Staaten bestehenden Unterschiede stellt diese Zulassung an sich jedoch keine unbedingte Gewähr für einen erfolgreichen Betrieb des Geräts an jedem Netzabschlußpunkt dar.

Falls beim Betrieb Probleme auftreten, sollten Sie sich zunächst an ihren Fachhändler wenden."

#### **Ελληνικά**

«Ο εξοπλισμός έγει εγκριθεί για πανευρωπαϊκή σύνδεση μεμονωμέου τερματικού με το δημόσιο τηλεφώνικό δίκτυο μεταγωγής (PSTN), σύμφωνα με την απόφαση 98/482/ΕΚ του Συμβουλίου· ωστόσο, επειδή υπάρχουν διαφορές μεταξύ των επιμέρους PSTN που παρέχονται σε διάφορες χώρες, η έγκριση δεν παρέγει αφ' εαυτής ανεπιφύλακτη εξασφάλιση επιτυχούς λειτουργίας σε κάθε σημείο απόληξης του δικτύου PSTN.

Εάν ανακύψουν προβλήματα, θα πρέπει κατ' αρχάς να απευθύνεστε στον προμηθευτή του εξοπλισμού  $\sigma ac$ 

#### **Italiano**

«La presente apparecchiatura terminale è stata approvata in conformità della decisione 98/482/CE del Consiglio per la connessione paneuropea come terminale singolo ad una rete analogica PSTN. A causa delle differenze tra le reti dei differenti paesi, l'approvazione non garantisce però di per sé il funzionamento corretto in tutti i punti di terminazione di rete PSTN.

In caso di problemi contattare in primo luogo il fornitore del prodotto.»

#### **Português**

«Este equipamento foi aprovado para ligação pan-europeia de um único terminal à rede telefónica pública comutada (RTPC) nos termos da Decisão 98/482/CE. No entanto, devido às diferencas existentes entre as RTPC dos diversos países, a aprovação não garante incondicionalmente, por si só, um funcionamento correcto em todos os pontos terminais da rede da RTPC.

Em caso de problemas, deve entrar-se em contacto, em primeiro lugar, com o fornecedor do equipamento.»

#### **Español**

«Este equipo ha sido homologado de conformidad con la Decisión 98/482/CE del Consejo para la conexión paneuropea de un terminal simple a la red telefónica pública conmutada (RTPC). No obstante, a la vista de las diferencias que existen entre las RTPC que se ofrecen en diferentes países, la homologación no constituve por sí sola una garantía incondicional de funcionamiento satisfactorio en todos los puntos de terminación de la red de una RTPC.

En caso de surgir algún problema, procede ponerse en contacto en primer lugar con el proveedor del equipo.».

#### **Svenska**

"Utrustningen har godkänts i enlighet med rådets beslut 98/482/EG för alleuropeisk anslutning som enskild terminal till det allmänt tillgångliga kopplade telenätet (PSTN). På grund av de skillnader som finns mellan telenätet i olika länder utgör godkännandet emellertid inte i sig självt en absolut garanti för att utrustningen kommer att fungera tillfredsställande vid varje telenätsanslutningspunkt.

Om problem uppstår bör ni i första hand kontakta leverantören av utrustningen."

### **Vyhlásenie o zhode výrobku s nariadeniami o ochrane životného prostredia**

Spoločnosť ASUS využíva pri návrhu a výrobe svojich produktov koncept ekologického dizajnu a zabezpečuje, aby každá fáza životného cyklu produktu ASUS bola v súlade s globálnymi environmentálnymi predpismi. Spoločnosť ASUS okrem toho zverejňuje príslušné informácie podľa regulačných požiadaviek.

Na stránke<http://csr.asus.com/Compliance.htm> nájdete zverejnené informácie podľa regulačných požiadaviek, ktoré spoločnosť ASUS dodržiava.

# **EÚ REACH a Článok 33**

Chemické látky, ktoré sú obsiahnuté v našich výrobkoch, sme zverejnili v súlade s rámcovou smernicou REACH (Registration, Evaluation, Authorization, and Restriction of Chemicals) (Registrácia, hodnotenie, autorizácia a obmedzovanie chemických látok) na internetovej stránke na lokalite [http://csr.asus.com/english/REACH.htm.](http://csr.asus.com/english/REACH.htm)

# **EÚ RoHS**

Tento výrobok je v súlade so smernicou EÚ RoHS. Viac podrobností nájdete na <http://csr.asus.com/english/article.aspx?id=35.>

# **Poznámka o povrchu**

**DÔLEŽITÉ!** Na zabezpečenie elektrickej izolácie a zachovanie elektrickej bezpečnosti sa používa povrchová vrstva izolujúca zariadenie s výnimkou oblastí, kde sú umiestnené vstupno/výstupné porty.

# **Služby recyklácie a spätného odberu spoločnosti ASUS**

Programy recyklácie a spätného odberu spoločnosti ASUS vychádzajú z nášho záväzku dodržiavať tie najvyššie štandardy ochrany životného prostredia. Veríme v poskytovanie riešení, ktoré vám umožnia zodpovedne recyklovať naše produkty, batérie a ďalšie komponenty, ako aj obalové materiály.

Podrobné informácie o recyklácii v rôznych regiónoch nájdete na stránke [http://](http://csr.asus.com/english/Takeback.htm) [csr.asus.com/english/Takeback.htm](http://csr.asus.com/english/Takeback.htm).

# **Smernica o ekodizajne**

Európska únia oznámila koncepciu na stanovenie požiadaviek na ekodizajn pre výrobky súvisiace s energiou (2009/125/ES). Na zlepšenie environmentálneho výkonu konkrétnych výrobkov alebo v rámci viacerých typov výrobkov sú zamerané špecifické vykonávacie opatrenia. ASUS poskytuje informácie o výrobku na internetovej stránke CSR. Ďalšie informácie nájdete na https://csr.asus.com/english/article.aspx?id=1555.

# **Výrobky registrované v EPEAT**

Zverejnenie hlavných informácií týkajúcich sa životného prostredia pre výrobky registrované v ASUS EPEAT (Electronic Product Environmental Assessment Tool) (Elektronický nástroj na posudzovanie životného prostredia) sú k dispozícii na https://csr.asus.com/english/article.aspx?id=41. Ďalšie informácie o programe EPEAT a pokyny pre nákup nájdete na www.epeat.net.

# **Zjednodušené vyhlásenie o zhode EÚ**

Spoločnosť ASUSTek Computer Inc. týmto vyhlasuje, že toto zariadenie je v súlade so základnými požiadavkami a ďalšími príslušnými ustanoveniami smernice 2014/53/EÚ. Úplný text vyhlásenia o zhode EÚ je k dispozícii na stránke <https://www.asus.com/support/>.

Používanie siete Wi-Fi v pásme 5150 - 5350 MHz je v krajinách uvedených v nasledujúcej tabuľke prísne obmedzené na použitie v interiéri:

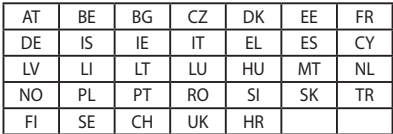

 $C<sub>f</sub>$